N204\_211\_system\_V1.0

# *H.264 DAY & NIGHT NETWORK CAMERA*

# USER MANUAL

Please read instructions thoroughly before operation and retain it for future reference.

# IMPORTANT SAFEGUARD

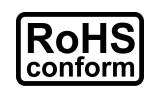

All lead-free products offered by the company comply with the requirements of the European law on the Restriction of Hazardous Substances (RoHS) directive, which means our manufacture processes and products are strictly "lead-free" and without the hazardous substances cited in the directive.

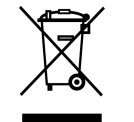

We reserve the right to revise or remove any content in this manual at any time. We do not warrant or assume any legal liability or responsibility for the accuracy, completeness, or usefulness of this manual. The content of this manual is subject to change without notice.

The crossed-out wheeled bin mark symbolizes that within the European Union the product must be collected separately at the product end-of-life. This applies to your product and any peripherals marked with this symbol. Do not dispose of these products as unsorted municipal waste. Contact your local dealer for procedures for recycling this equipment.

#### *Disclaimer*

#### *Grounding*

This is a Safety Class 1 Product (provided with a protective earthing ground incorporated in the power cord). The mains plug shall only be inserted in a socket outlet provided with a protective earth contact. Any interruption of the protective conductor inside or outside of the instrument is likely to make the instrument dangerous. Intentional interruption is prohibited.

#### *Water & Moisture*

Do not expose this product to dripping or splashing and that no objects filled with liquids, such as vases, shall be placed on the product.

#### *Trademark Acknowledgements*

Internet Explorer, Microsoft, Windows, Mozilla & QuickTime are registered trademarks of the respective holders.

#### *MPEG4 Licensing*

THIS PRODUCT IS LICENSED UNDER THE MPEG-4 VISUAL PATENT PORTFOLIO LICENSE FOR THE PERSONAL AND NON-COMMERCIAL USE OF A CONSUMER FOR (i) ENCODING VIDEO IN COMPLIANCE WITH THE MPEG-4 VISUAL STANDARD ("MPEG-4 VIDEO") AND/OR (ii) DECODING MPEG-4 VIDEO THAT WAS ENCODED BY A CONSUMER ENGAGED IN A PERSONAL AND NON-COMMERCIAL ACTIVITY AND/OR WAS OBTAINED FROM A VIDEO PROVIDER LICENSED BY MPEG LA TO PROVIDE MPEG-4 VIDEO. NO LICENSE IS GRANTED OR SHALL BE IMPLIED FOR ANY OTHER USE. ADDITIONAL INFORMATION INCLUDING THAT RELATING TO PROMOTIONAL INTERNAL AND COMMERCIAL USES AND LICENSING MAY BE OBTAINED FROM MPEG LA, LLC. SEE HTTP://WWW.MPEGLA.COM.

#### *GPL Licensing*

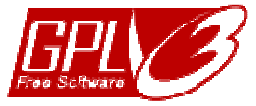

This product contains codes which are developed by Third-Party-Companies and which are subject to the GNU General Public License ("GPL") or the GNU Lesser Public License ("LGPL").

The GPL Code used in this product is released without warranty and is subject to the copyright of the corresponding author.

Further source codes which are subject to the GPL-licenses are available upon request.

We are pleased to provide our modifications to the Linux Kernel, as well as a few new commands, and some tools to get you into the code. The codes are provided on the FTP site, and please download them from the following site or you can refer to your distributor: ftp://ftp.dvrtw.com.tw/GPL/AV074/

#### *Version*

Firmware: 1W35-1W14-1W13-1W04-A2 Video Viewer AP Software: 0130

# **TABLE OF CONTENTS**

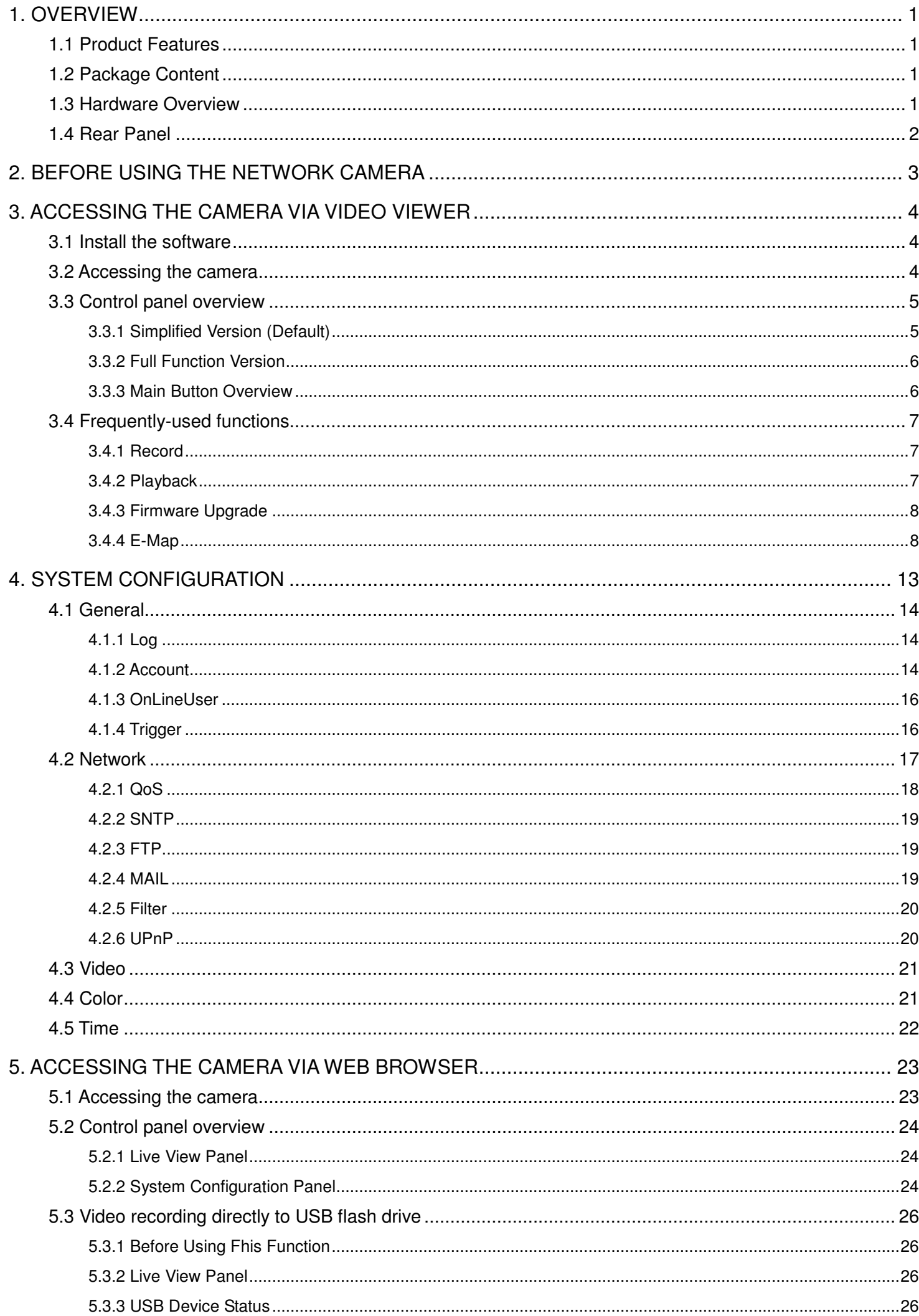

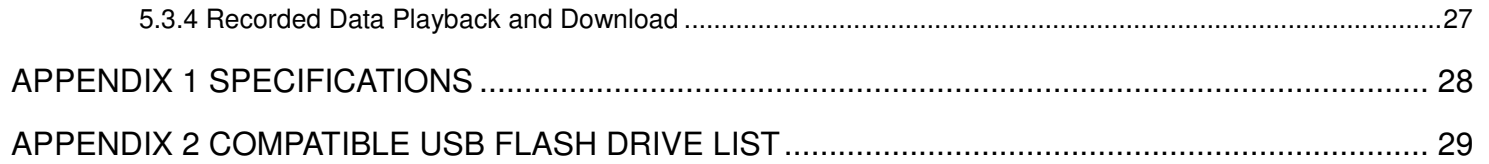

# 1. OVERVIEW

# **1.1 Product Features**

- Low-latency video streaming with H.264 compression format for sharp and clear images
- Supports Wireless function with an optional Wireless dongle
- 1/3" CCD image sensor with high quality pictures
- Hybrid digital / analog video output
- Motion detection and alarm notification functions
- External microphone in / audio out for two-way voice communication
- Day & night functionality with Smart Light Control feature for clear and accurate image

# **1.2 Package Content**

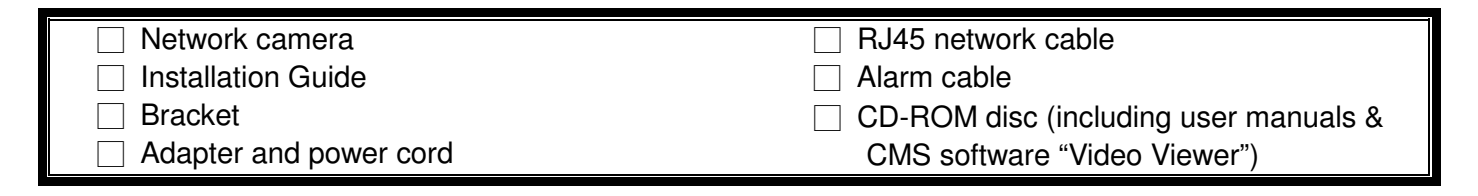

# **1.3 Hardware Overview**

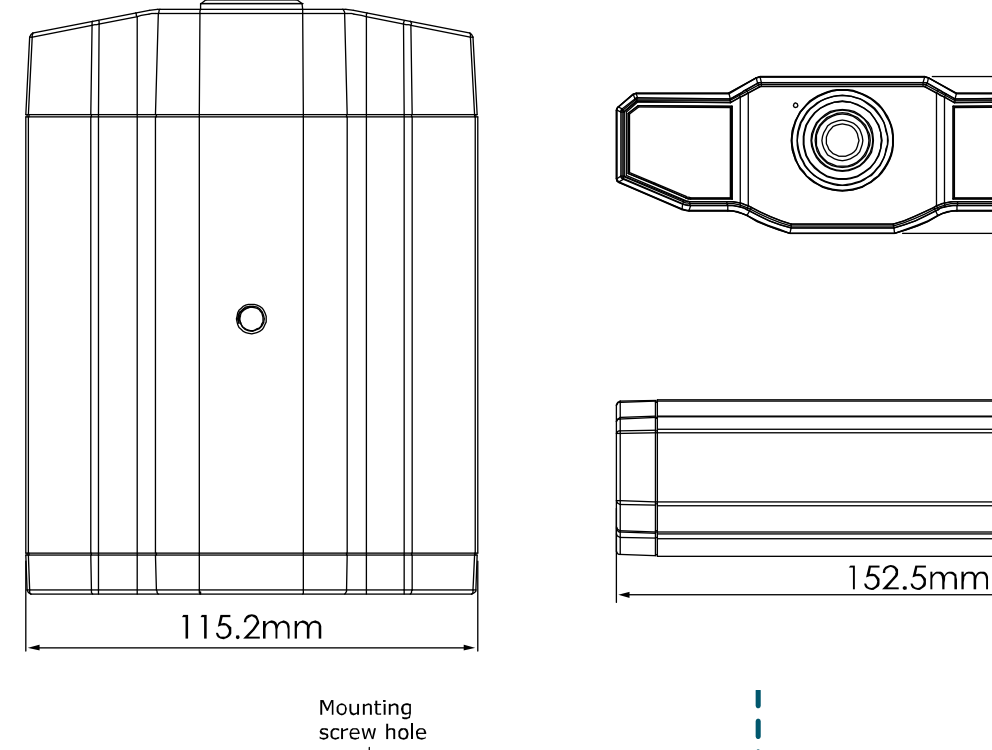

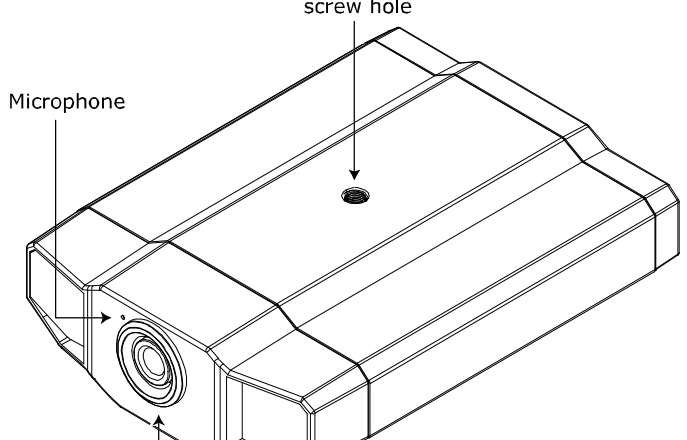

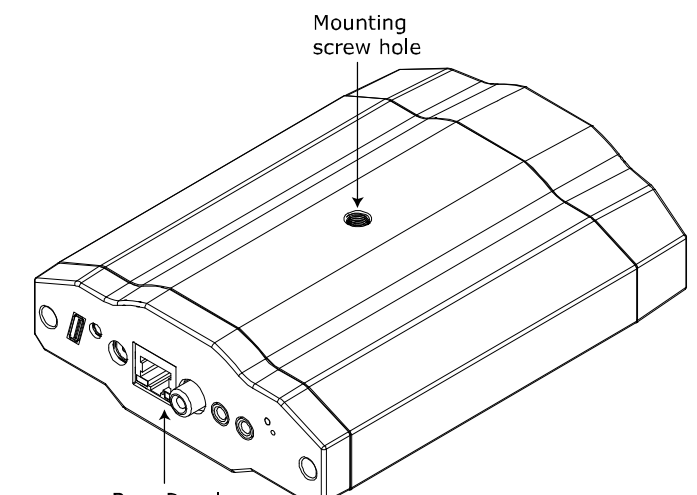

40.2mm

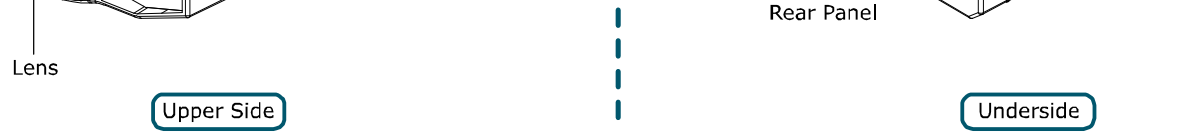

# **1.4 Rear Panel**

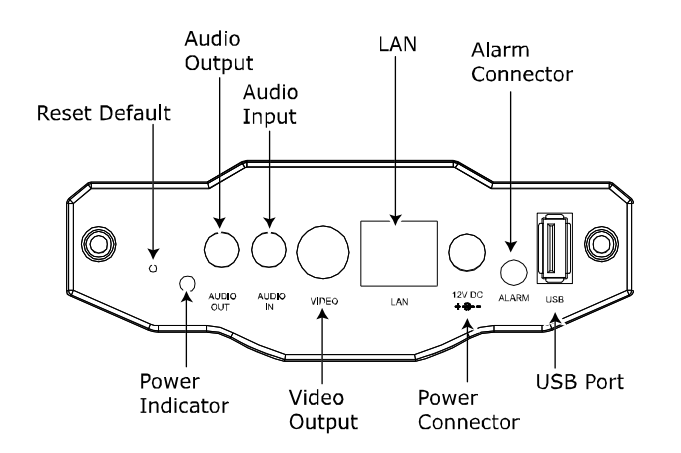

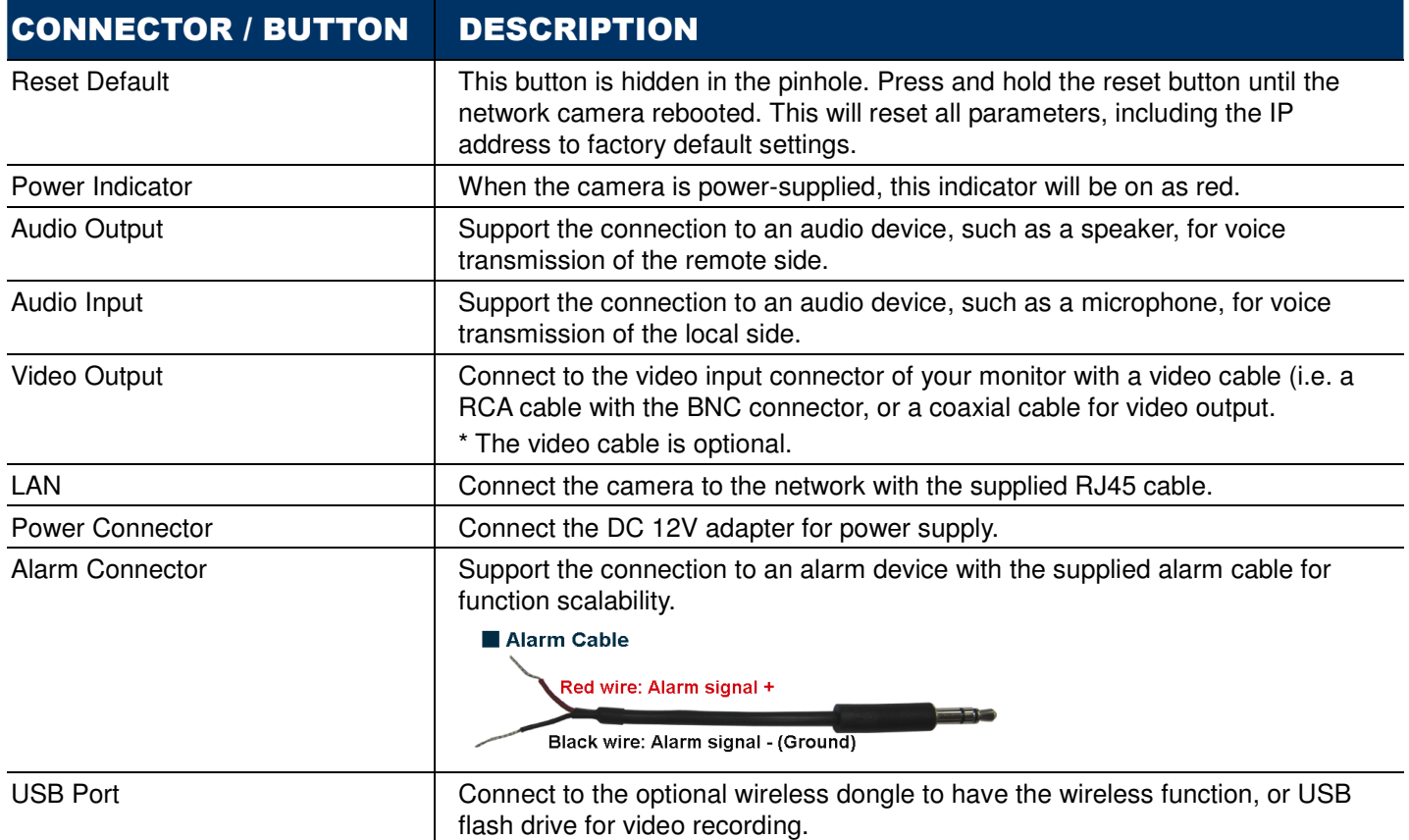

# 2. BEFORE USING THE NETWORK CAMERA

Before using the network camera, make sure:

- 1) You have installed the supplied CMS software, "Video Viewer".
- 2) You have configured the network settings, and the network connection is fine.

If not, please refer to your the installation guide.

This network camera can be accessed via our supplied CMS software "Video Viewer", or the web browser "Microsoft Internet Explorer" or "Mozilla Firefox" depending on different using situations.

- To check or configure up to 16 surveillance devices simultaneously with the record function, please use "Video Viewer".

For details about using Video Viewer, please refer to "3. ACCESSING THE CAMERA VIA VIDEO VIEWER" at page 4, and "4. SYSTEM CONFIGURATION" at page 13.

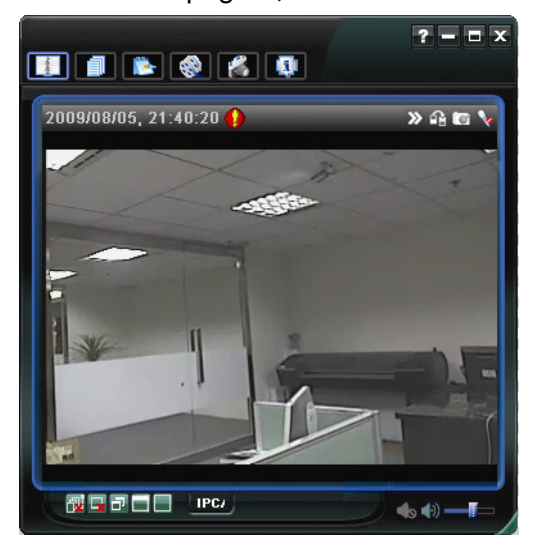

- To check or configure this network camera only, it's recommended to use the web browser "Microsoft Internet Explorer" or "Mozilla Firefox".

For details about using the web browser, please refer to "5. ACCESSING THE CAMERA VIA WEB BROWSER" at page 23.

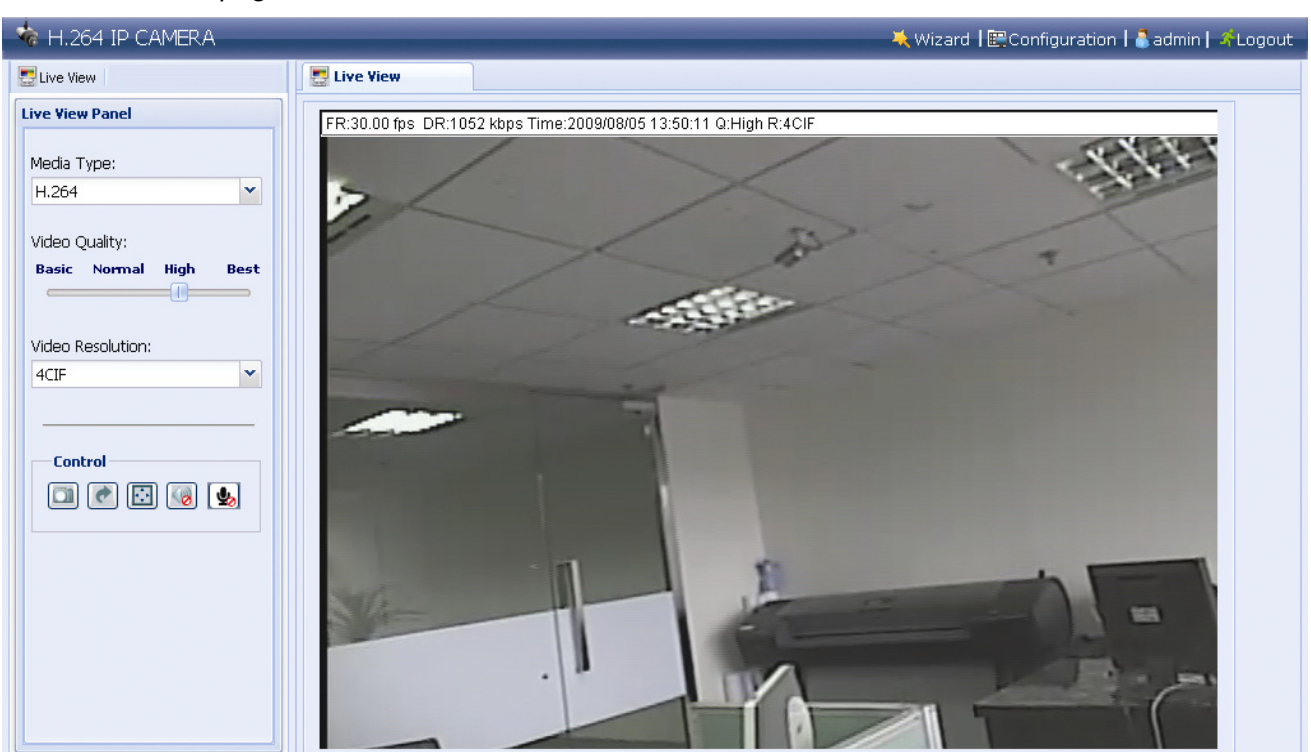

# 3. ACCESSING THE CAMERA VIA VIDEO VIEWER

#### **3.1 Install the software**

Step1: Place the supplied CD into your CD-ROM or DVD-ROM drive. The program will be automatically run.

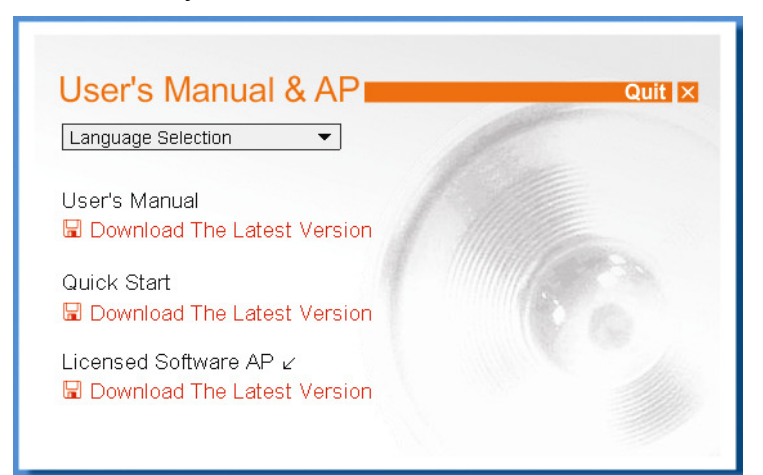

Step3: Follow the on-screen instructions to finish the installation. When the installation is completed, a shortcut icon "<sup>2</sup> will be placed on your PC desktop.

Step2: Click "Licensed Software AP" to install Video Viewer, or click "Download The Latest Version" under "Licensed Software AP" to download the latest version of Video Viewer from the Internet (if your PC is connected to Internet).

Step1: Double-click "<sup>2</sup>" on your PC desktop to open Video Viewer and enter the control panel. By defaults, the "Address Book" panel will be displayed on the right side of the control panel.

Step2: Click " $\Box$ "  $\rightarrow$  " $\Box$ " to key in the IP address or host name, user name, password, and port number of the camera you intend to connect.

## **3.2 Accessing the camera**

*OR* 

Click " $\Box$ "  $\rightarrow$  "  $\Box$ " to search the available IP address(es) of other camera(s). The found address(es) will be listed, and can be added into the address book by clicking  $\mathbb{R}$  . The set of  $\mathbb{R}^n$ 

Step3: Double-click the IP address you just added into the address book to log in.

The live view is displayed in the Video Viewer.

# **3.3 Control panel overview**

Two control panels are available and can be switched depending on your using habit.

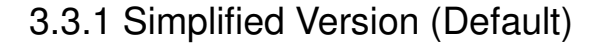

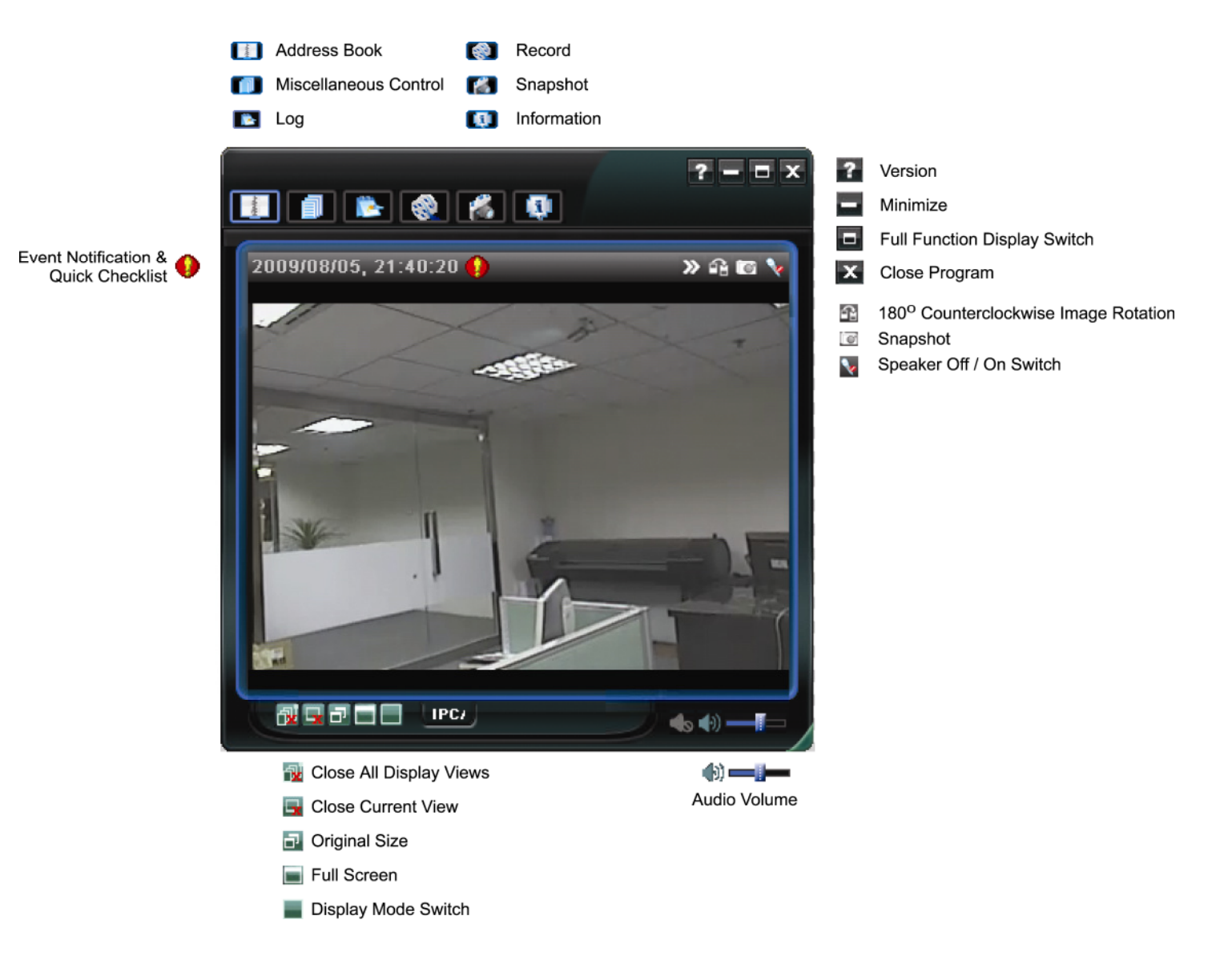

# 3.3.2 Full Function Version

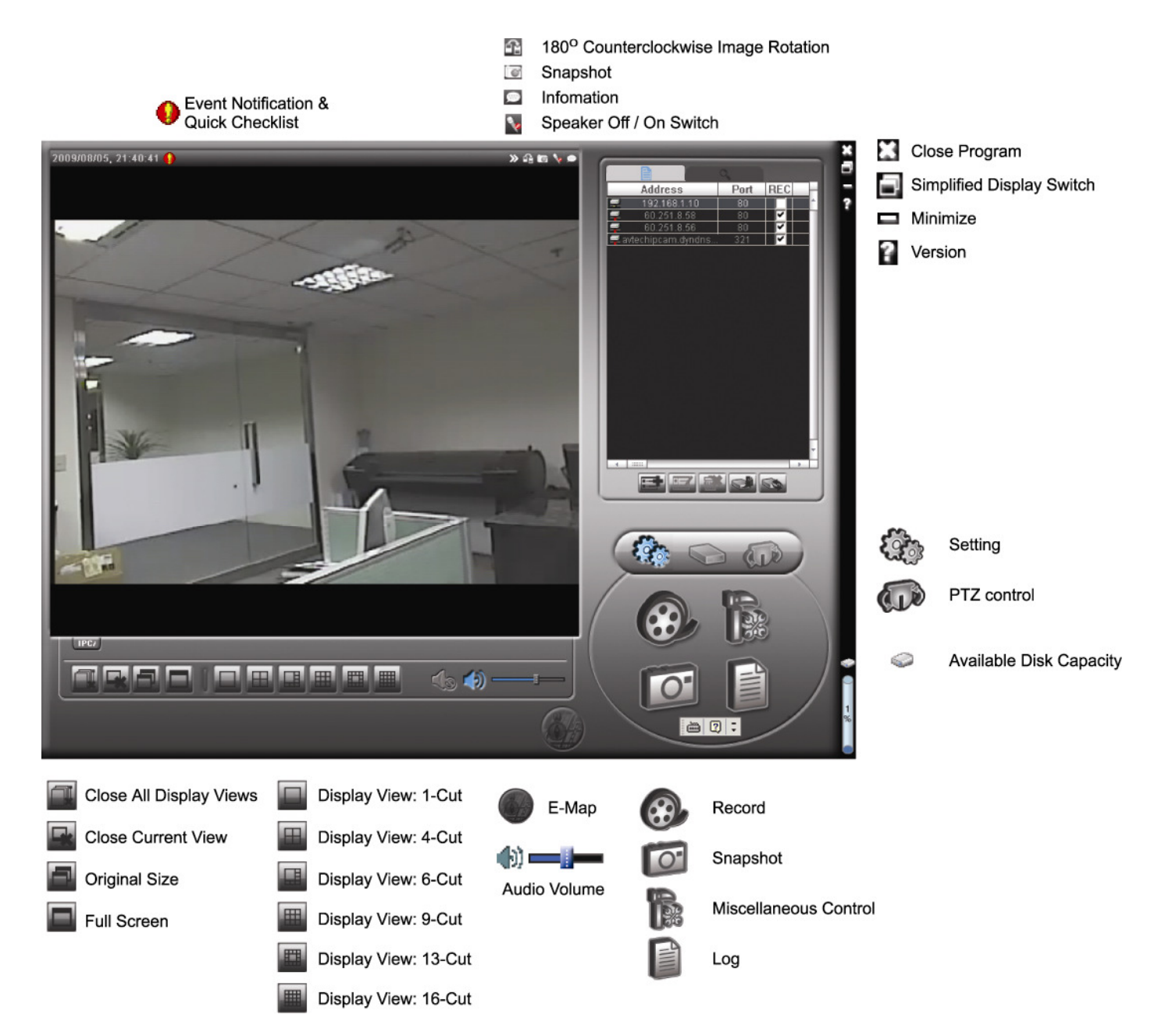

# 3.3.3 Main Button Overview

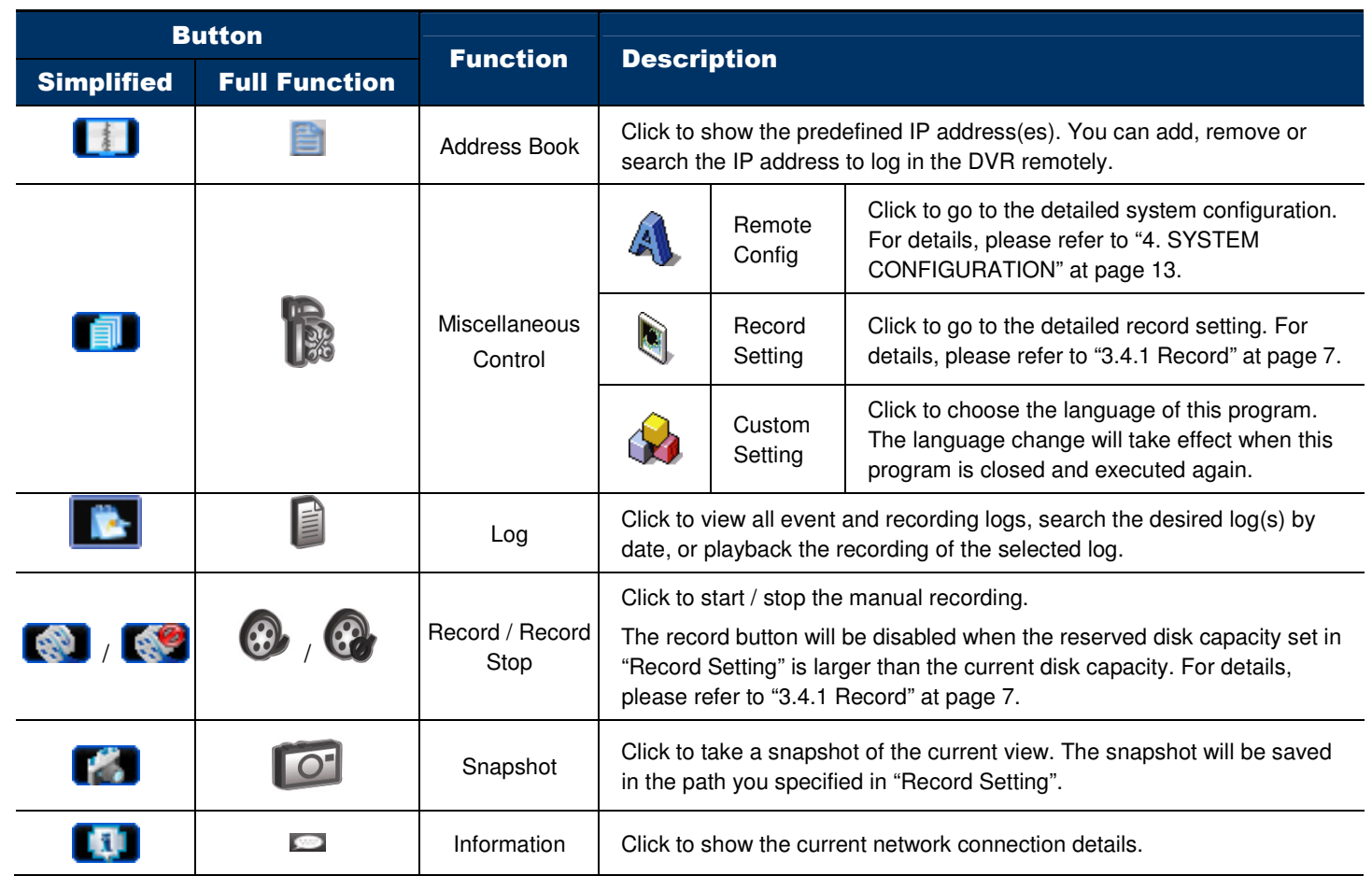

# **3.4 Frequently-used functions**

# 3.4.1 Record

To record remotely, click " $\blacksquare$ " or " $\blacksquare$ "  $\rightarrow$  " $\blacksquare$ " to go to the "Record Setting" page.

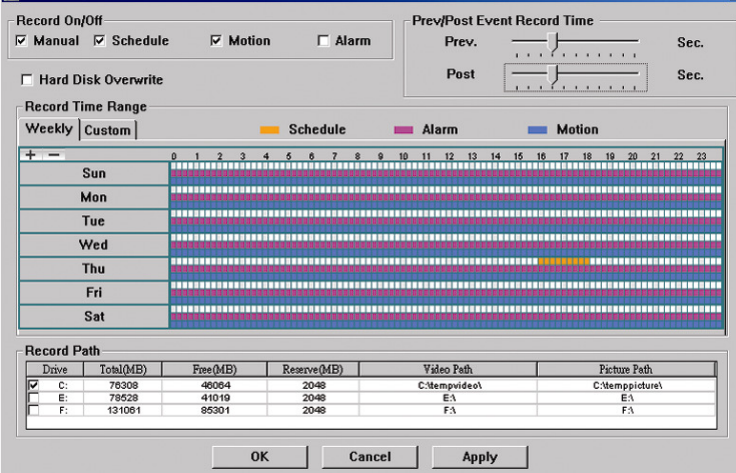

In the "Record Setting" page, you can set the following items:

- ‧Record type
- Pre- / post-event record time (0~10 seconds)
- ‧Record time setting
- ‧Record path

**Note:** The record function will be disabled when the reserved disk capacity in "Reserved(MB)" is larger than the current disk capacity in "Free(MB)".

When "Manual" is checked, click " $\left(\frac{1}{2}\right)$ " or " $\left(\frac{1}{2}\right)$ " on the main control panel to start the manual recording

To play a recording, click " in the integral or "  $\Box$ ", and select the "Record" tab. A list of all the recordings will be shown by defaults, and you can also sort out the logs you want to speed up the search time.

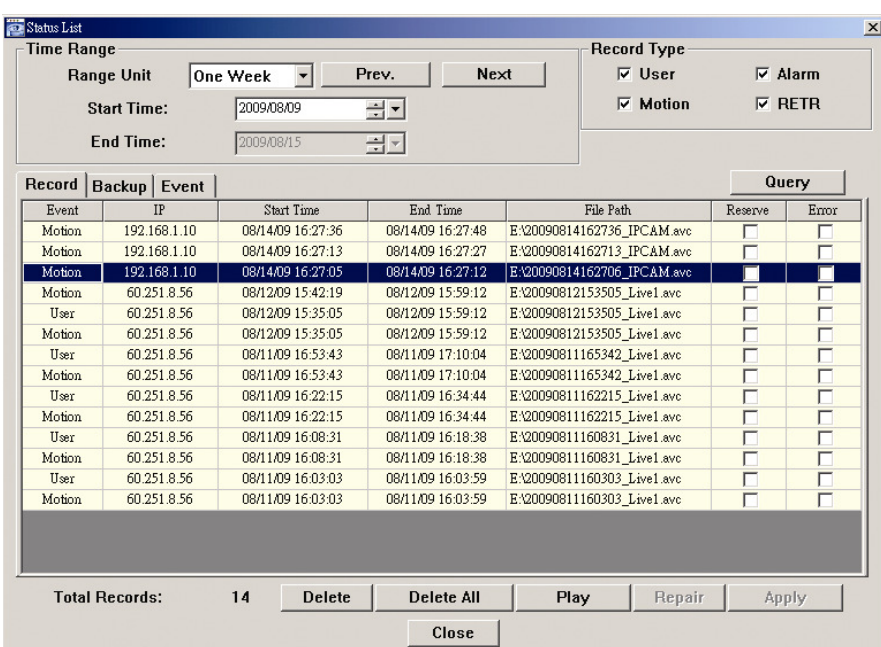

immediately, and the recordings will be saved in the location specified in "Record Path".

When "Motion" and / or "Alarm" are checked, the recording function will be enabled for any motion or alarm event, and the recordings will be saved in the location specified in "Record Path".

3.4.2 Playback

#### 3.4.3 Firmware Upgrade

This function is used when users need to upgrade the network camera for function scalability.

**Note:** Before using this function, make sure you have the correct upgrade files provided by your installer or distributor.

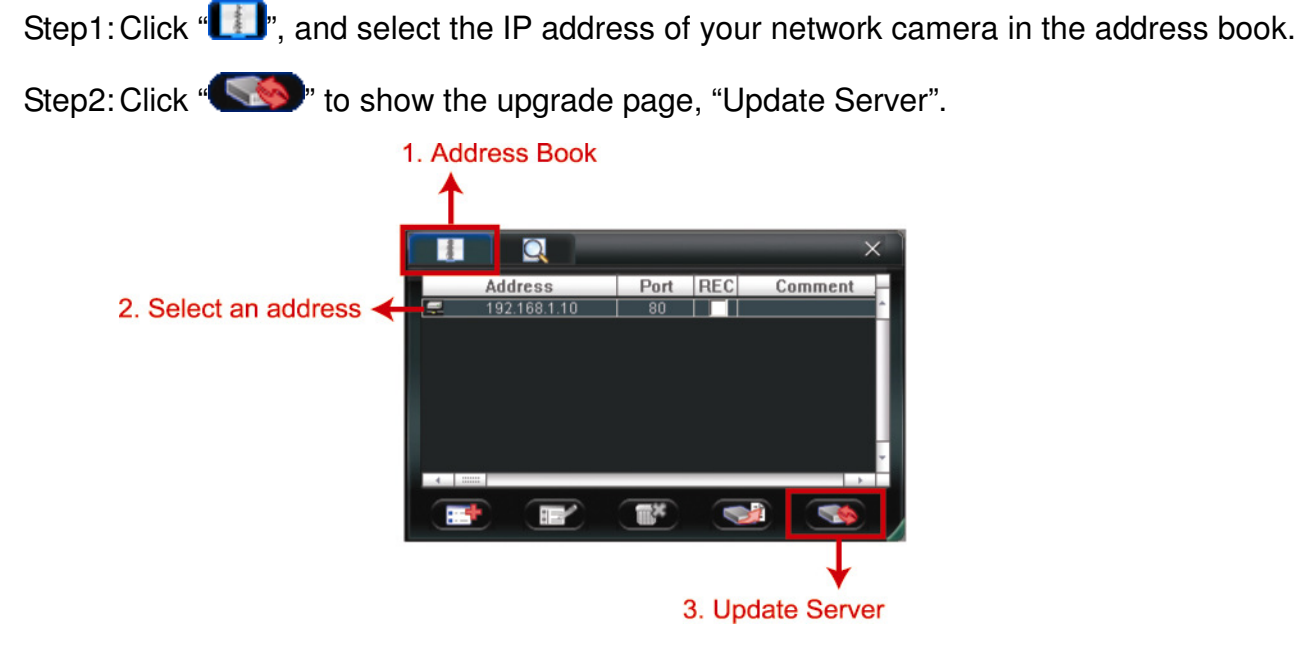

Step3: Click "Add" to browse to the upgrade files.

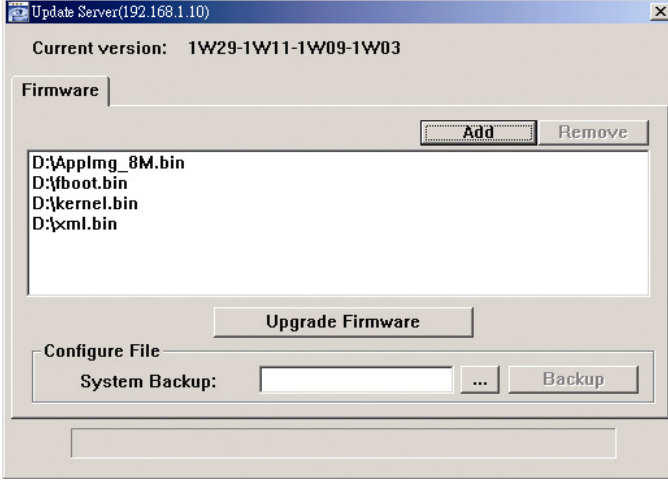

Step4: Click "Upgrade Firmware" to start firmware upgrade.

**Note:** It takes a few minutes to finish the upgrade process. Do not disconnect the power during firmware upgrade, or the upgrade may be failed. The camera will reboot after the upgrade.

Step5: Select the IP address of the camera and click " sagain to check if the firmware is upgraded.

#### 3.4.4 E-Map

Video Viewer is also a Central Management System (CMS) software, which allows network device control & management for up to 16 devices simultaneously.

**Note:** Before using this function, make sure Video Viewer is connected to all the devices (up to 16) you want to monitor.

E-Map is **ONLY** available when the control panel is switch to the full function version.

#### How to Add an E-Map Group

STEP1: In the simplified version, click " $\Box$ " to switch the control panel to the full function version, and click "

to enter the E-Map page as follows.

**Note:** To know where the buttons are, please refer to "3.3.1 Simplified Version (Default) at page 5, and "3.3.2 Full Function Version" at page 6.

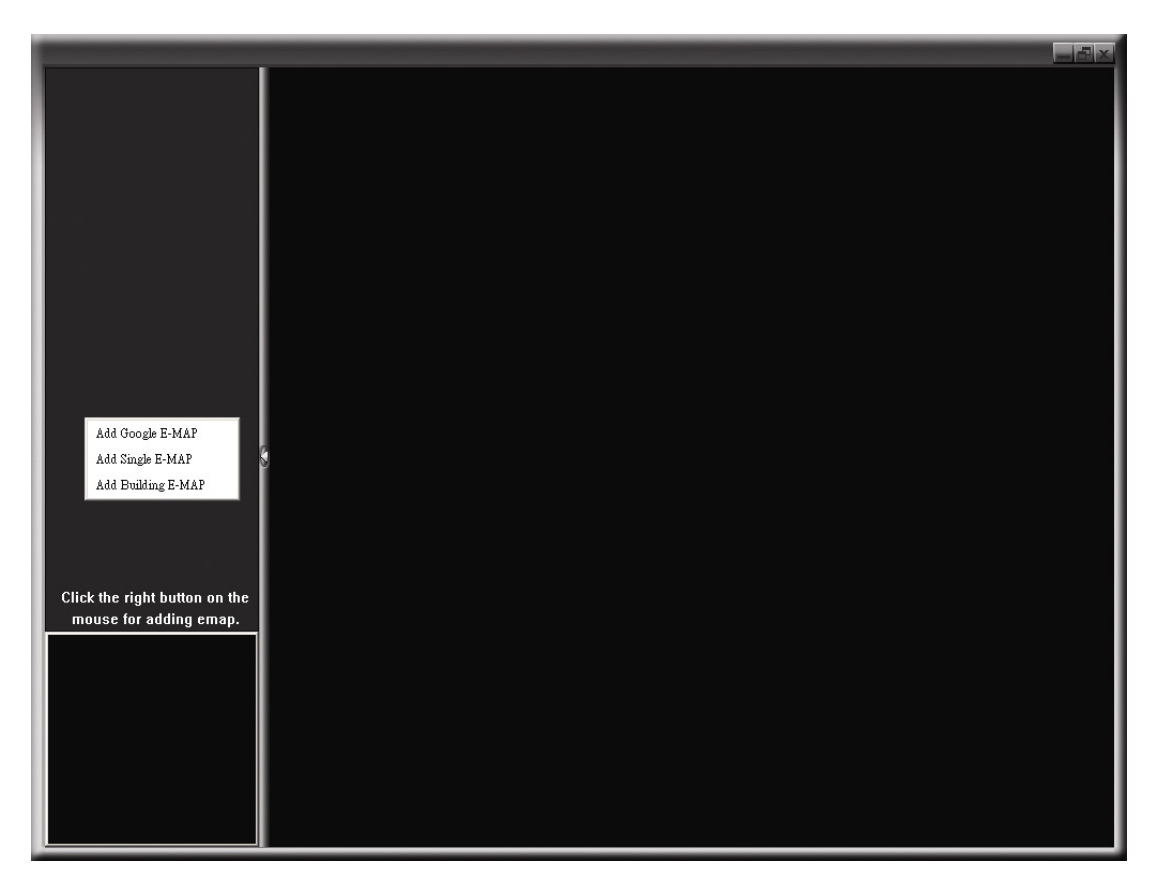

STEP2: Right-click to show the shortcut menu on the top-left panel, and select the E-Map group you want to add. There are three E-Map groups you can add: Google E-MAP, Single E-MAP, and Building E-MAP.

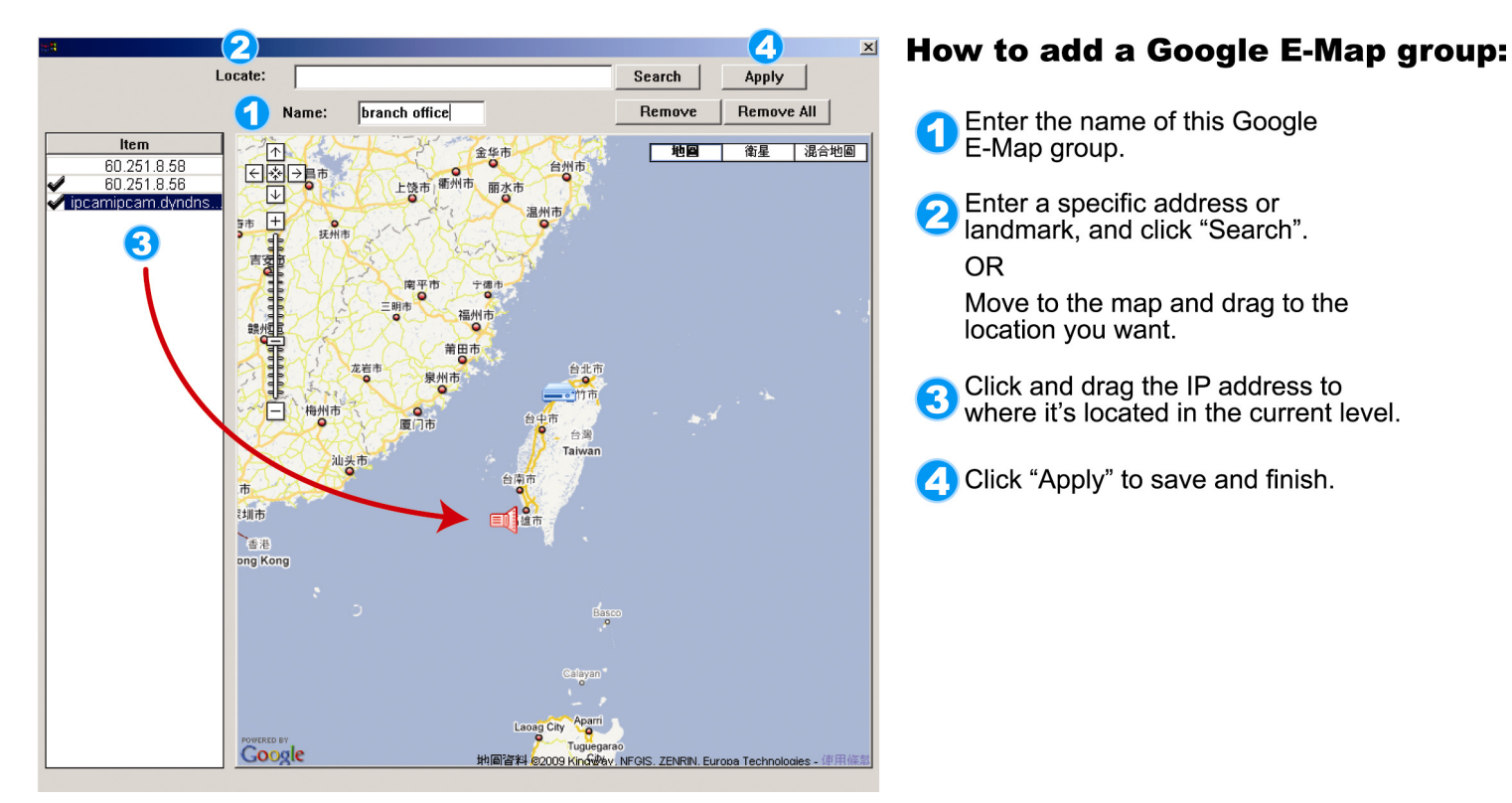

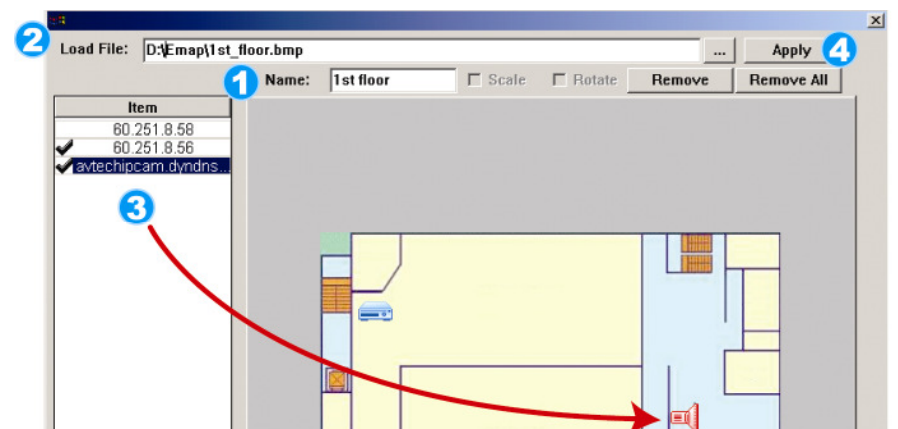

- How to add a single E-Map group:
- Enter the name of this single<br>E-Map group.

2 Click "..." to browse the map file in<br>BMP or JPEG.

- Click and drag the IP address to<br>where it's located in the current level.
- Click "Apply" to save and finish.

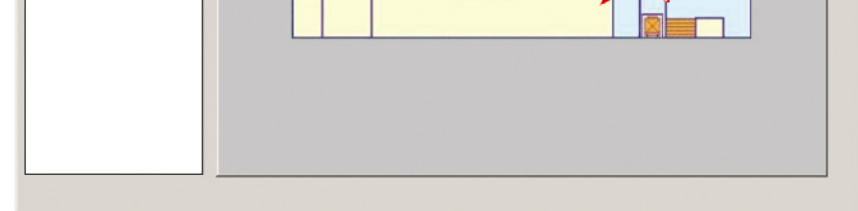

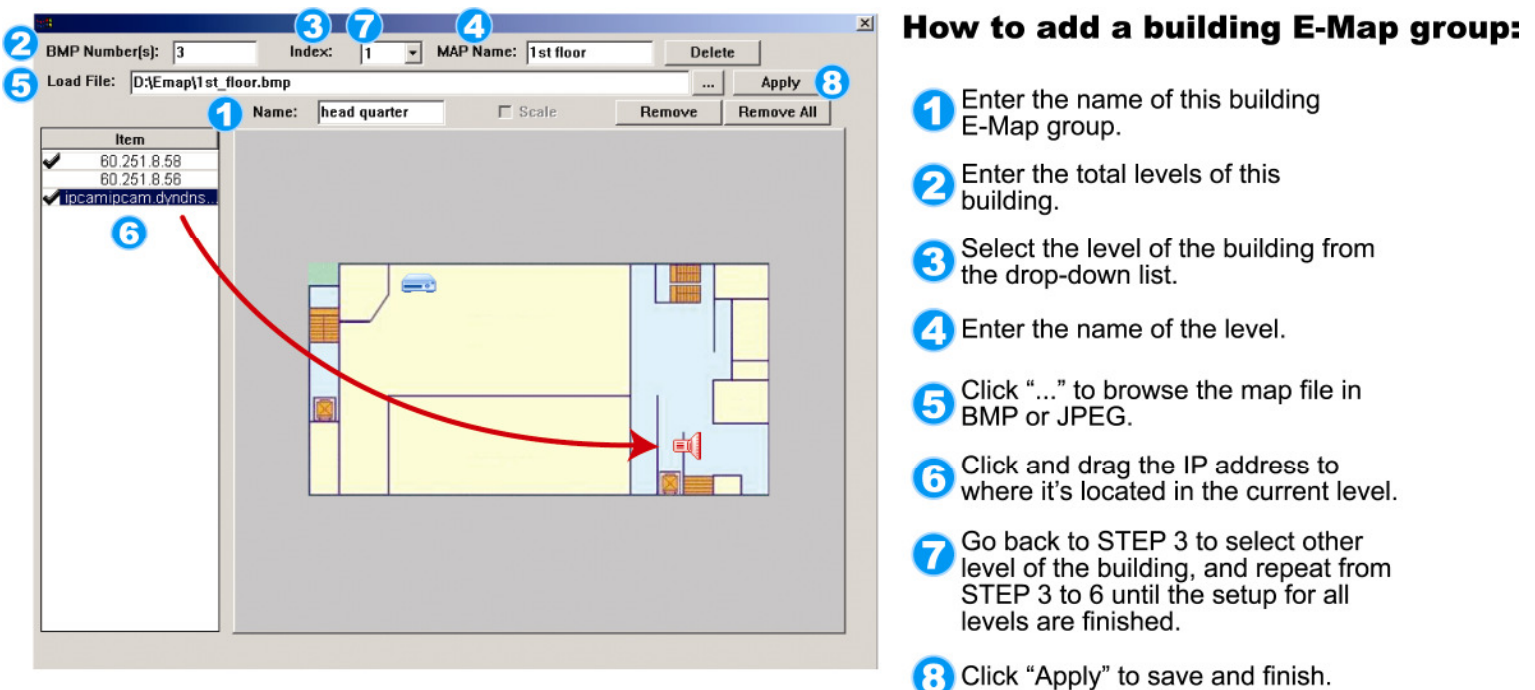

STEP3: When the E-Map group is created, you will see the tree on the top-left panel, showing all the devices you've added to this group.

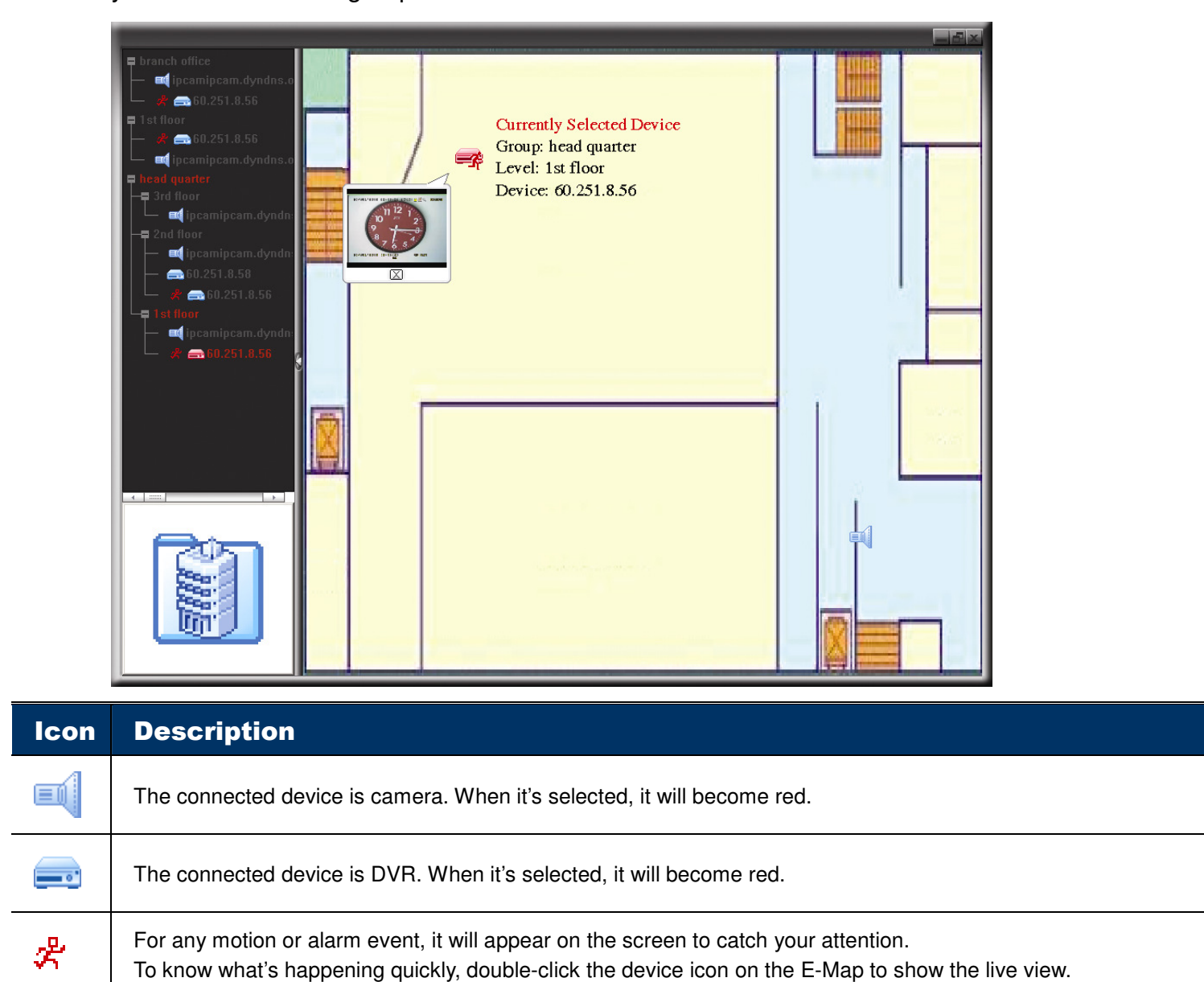

# How to Edit / Remove an Existing E-Map Group

▶ For Google E-Map Group

11

Right-click on the group name to show the shortcut menu list, and select "Edit E-MAP" or "Remove E-MAP" as needed.

You can also add a single E-Map group (Add Single E-MAP) or Building E-Map group (Add Building E-MAP) into the existing Google E-Map group.

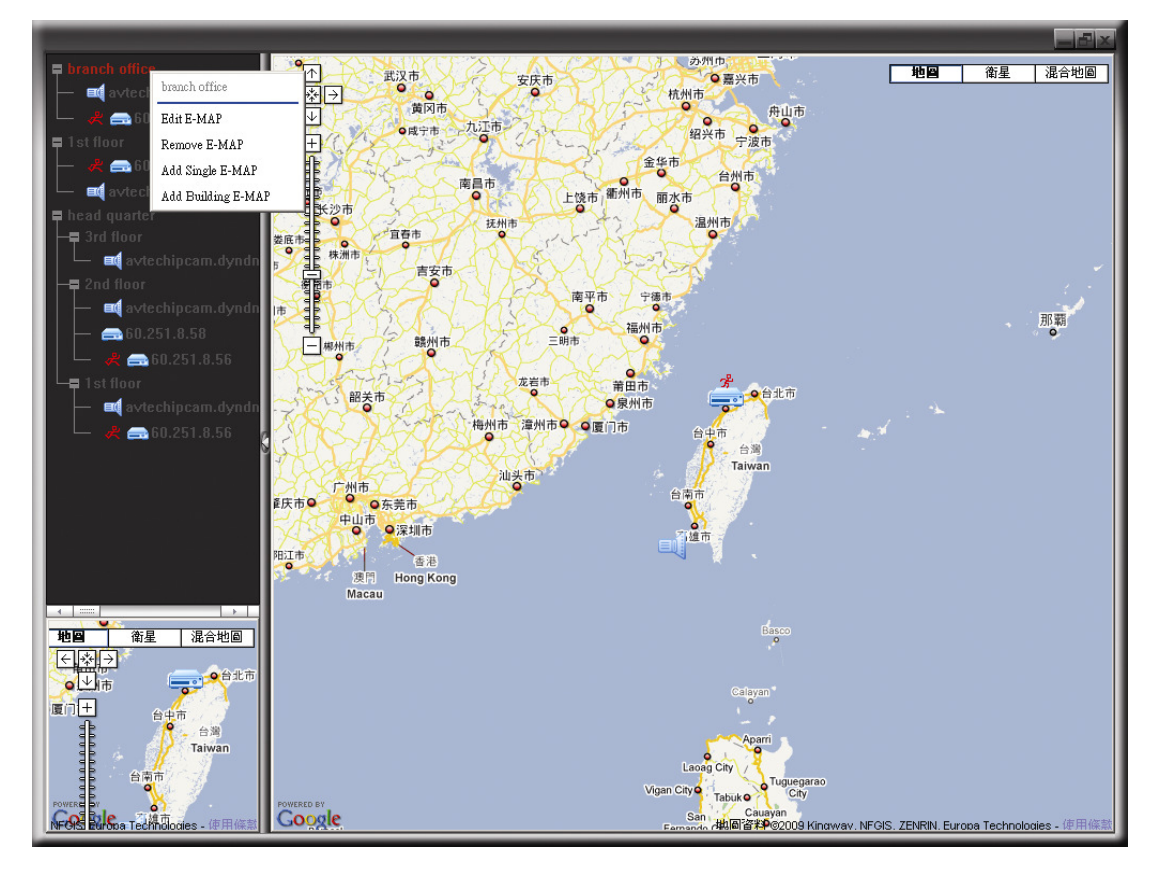

▶ For Single E-Map Group

Right-click on the group name to show the shortcut menu list, and select "Edit E-MAP" or "Remove E-MAP" as needed.

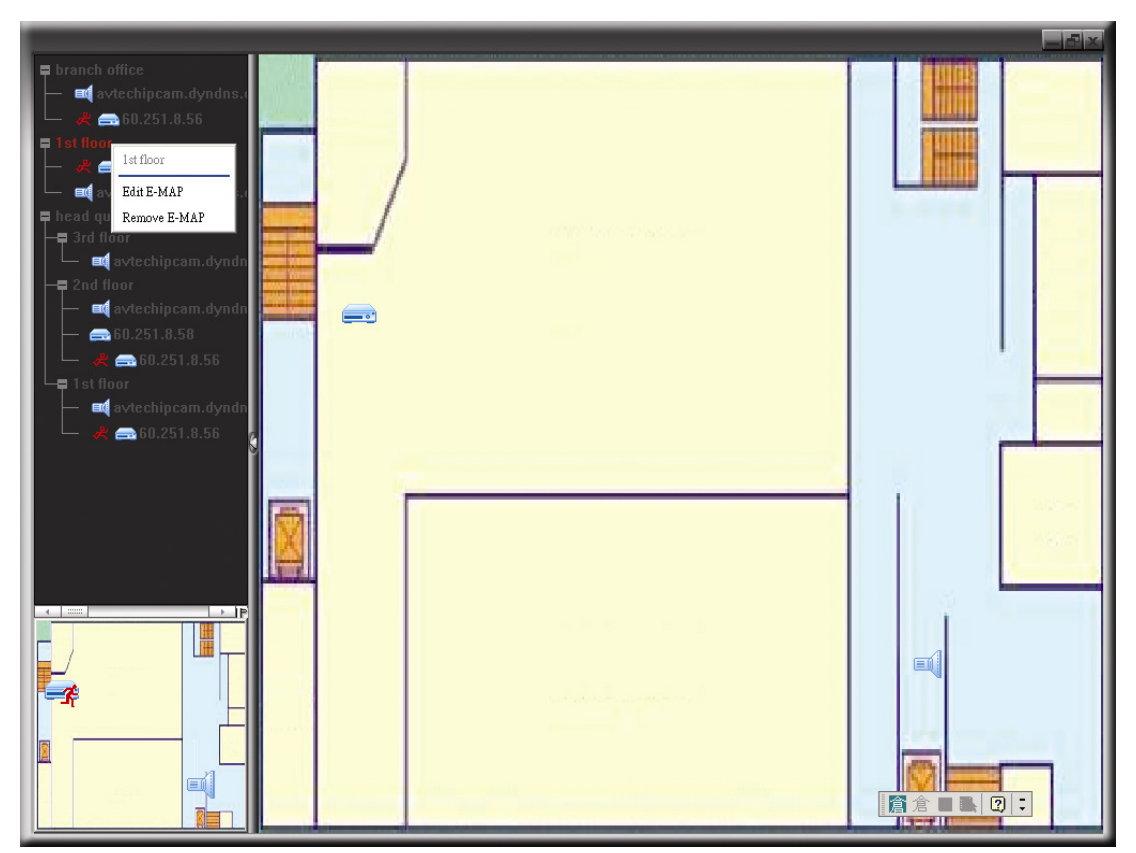

For Building E-Map Group

Right-click on the group name to show the shortcut menu list, and select "Edit Building E-MAP" or "Remove E-MAP" as needed.

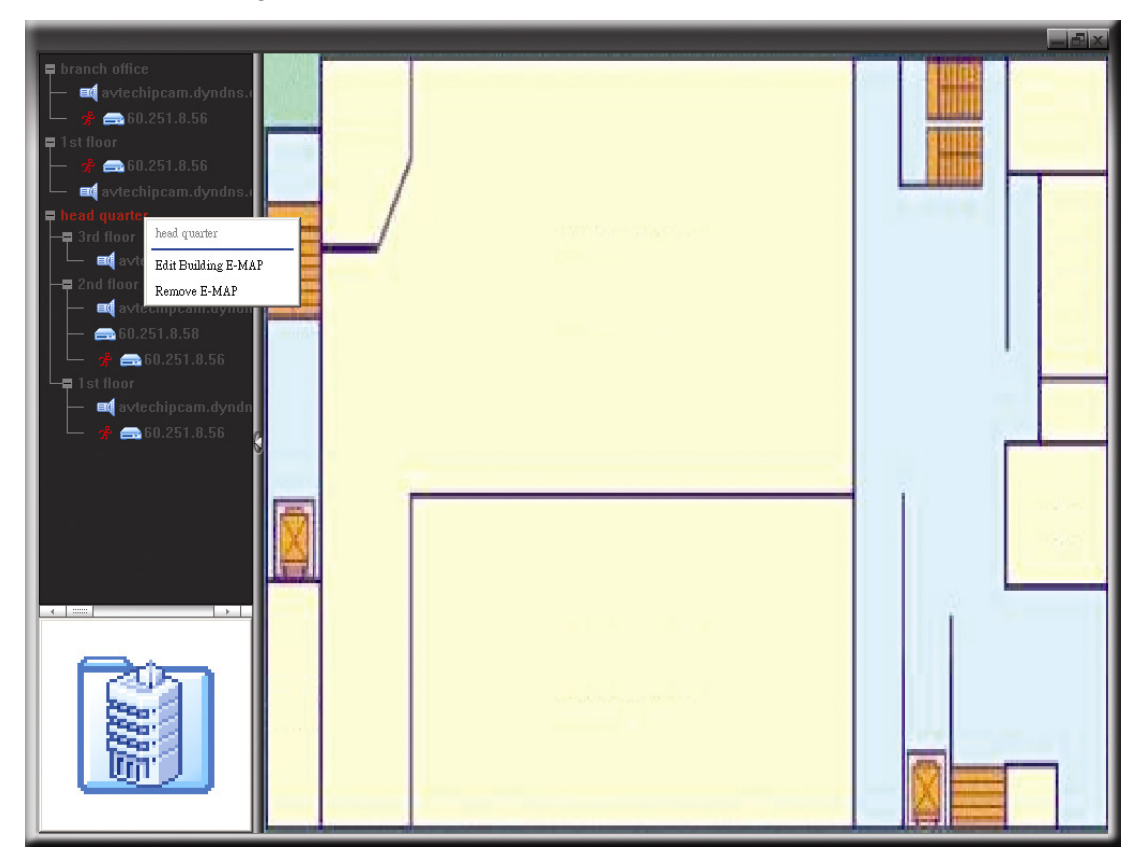

# 4. SYSTEM CONFIGURATION

Before using the network camera, make sure you have installed the supplied software, "Video Viewer", and configure network settings. If not, please refer to "3.1 Install the software" at page 4 or your installer.

**Note:** It's recommended to consult with your installer before changing system configurations.

Click "**I** and select  $\ddot{\bullet}$  " to enter the system configuration page. All the system configurations are listed as a tree structure on the left panel as follows.

**Note:** You need to be the supervisor to enter the system configuration page. If not, please re-log into the camera with the supervisor user level.

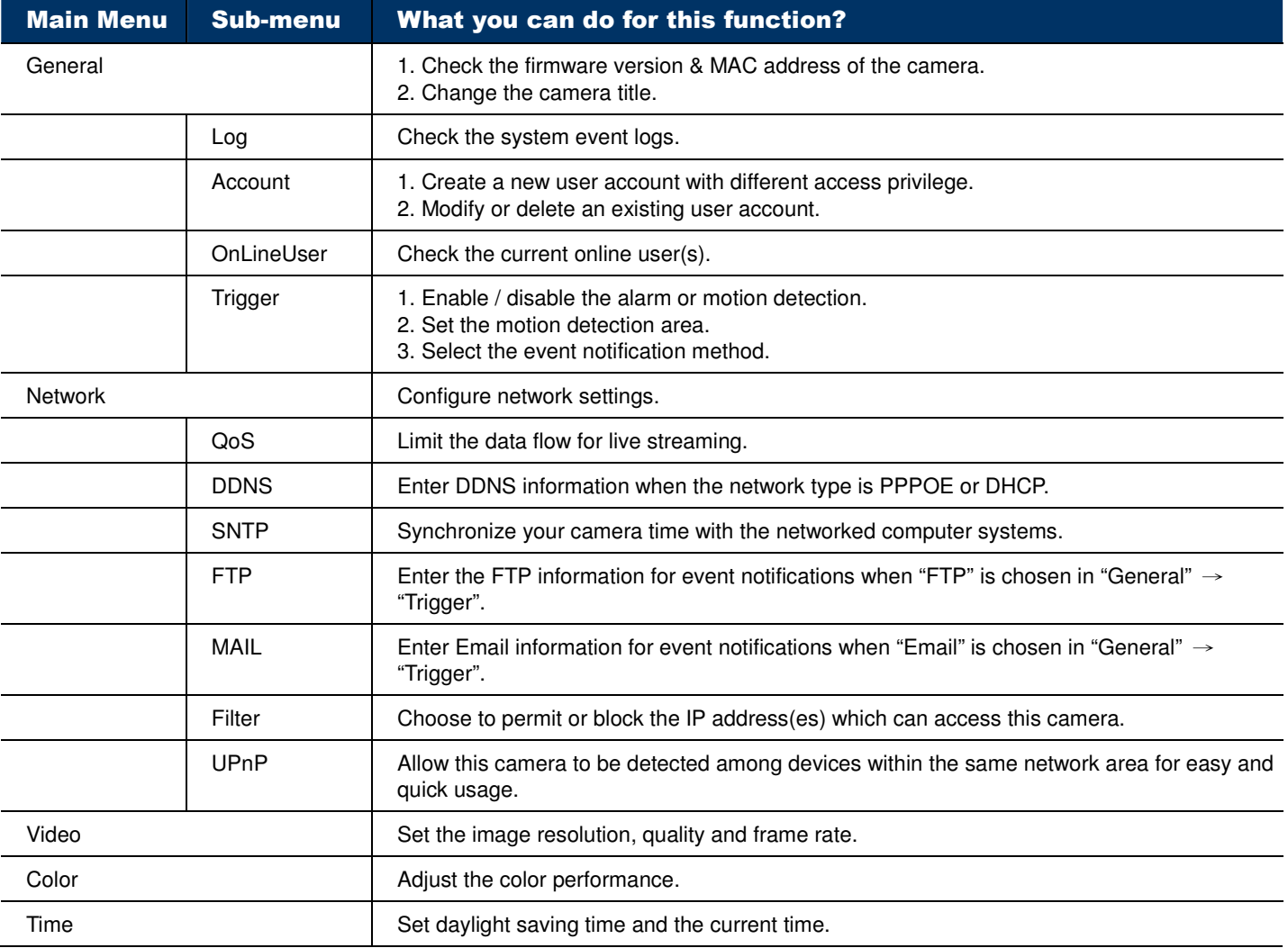

# **4.1 General**

In "General", you can check the general information for your network camera, such as the firmware version and MAC address, and also modify the identification name of your camera (up to 15 alphanumeric characters).

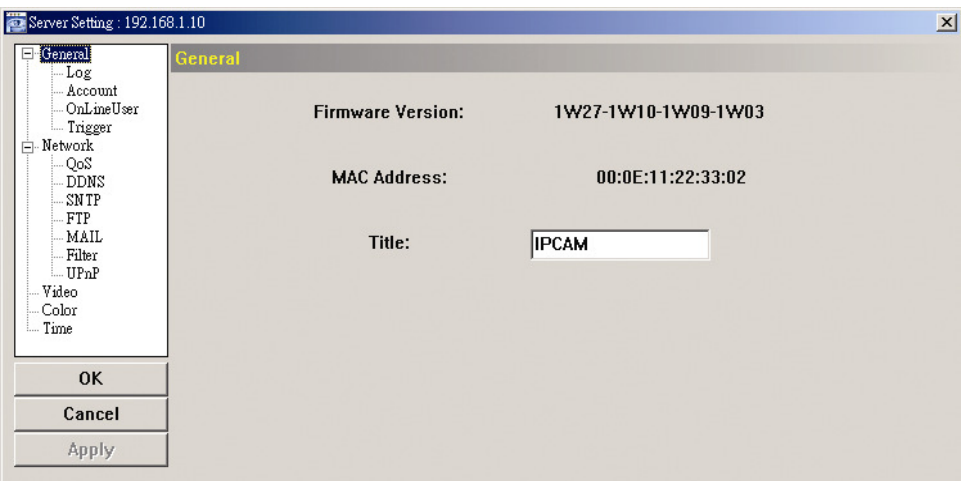

# 4.1.1 Log

To quickly search the system log you want by event type, click the drop-down list to select the system log type you want to check, and click "Reload" to refresh the list.

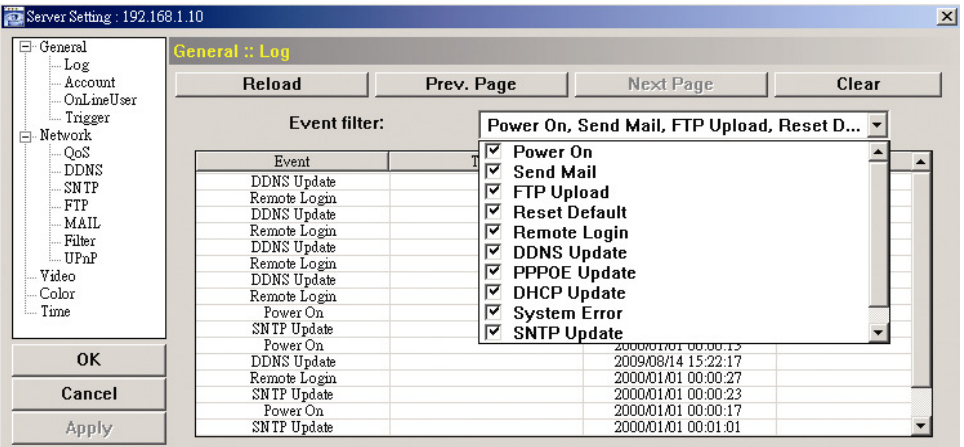

To clear all system event logs, click "Clear".

#### 4.1.2 Account

You can create a new account with different user access privilege, or delete or modify an existing account setting.

#### How to create a new account

Step1: Click "New", and fill in the following columns.

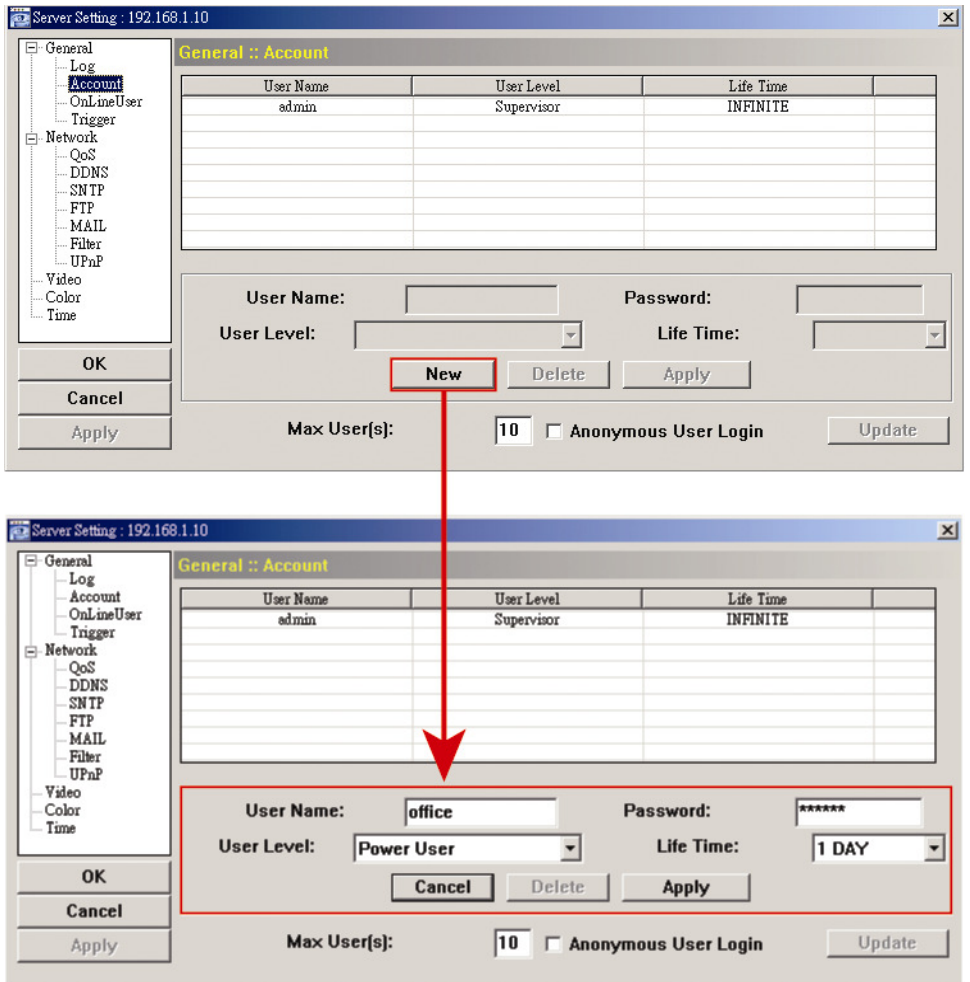

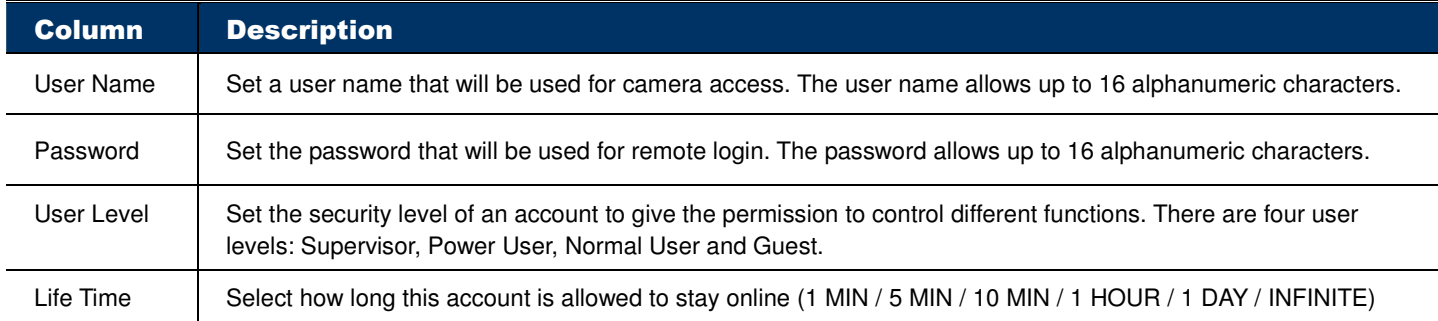

Step2: Then, click "Apply" to save your setting and create a new account.

# How to modify or delete an existing account

Step1: Select the account you want to modify or delete.

Step2: To modify the account, change the setting directly, and click "Apply".

To remove the account, click "Delete".

**Note:** It's not allowed to remove an account when there's only one account in the account list.

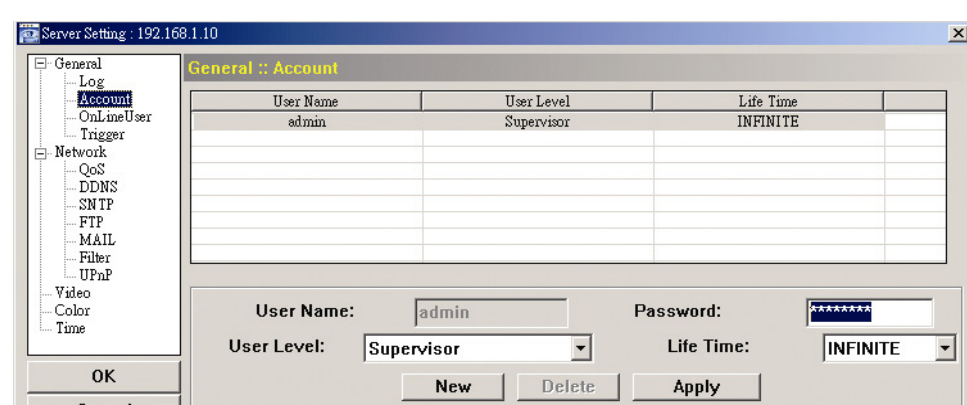

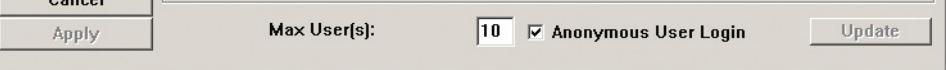

# 4.1.3 OnLineUser

You can check the current online user(s) with respective online information. To refresh the list, click "Refresh".

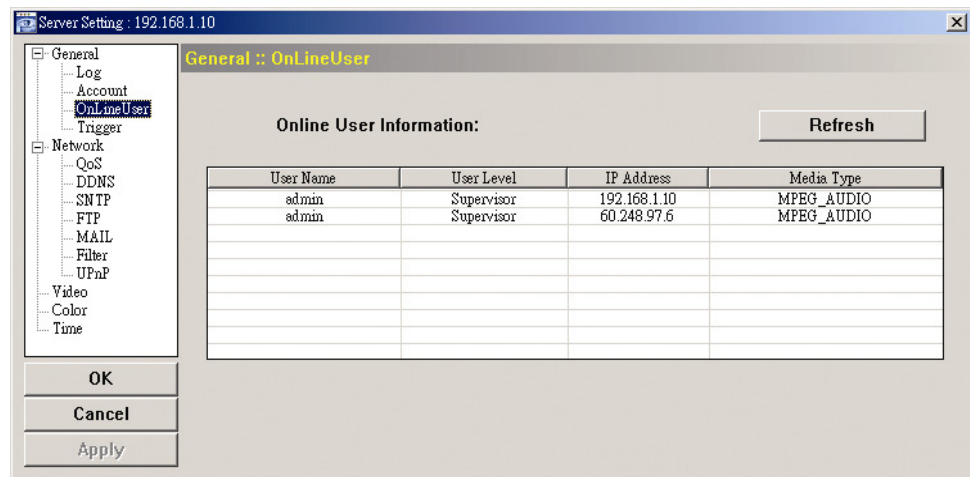

# 4.1.4 Trigger

You can set the motion or alarm detection and select the notification function.

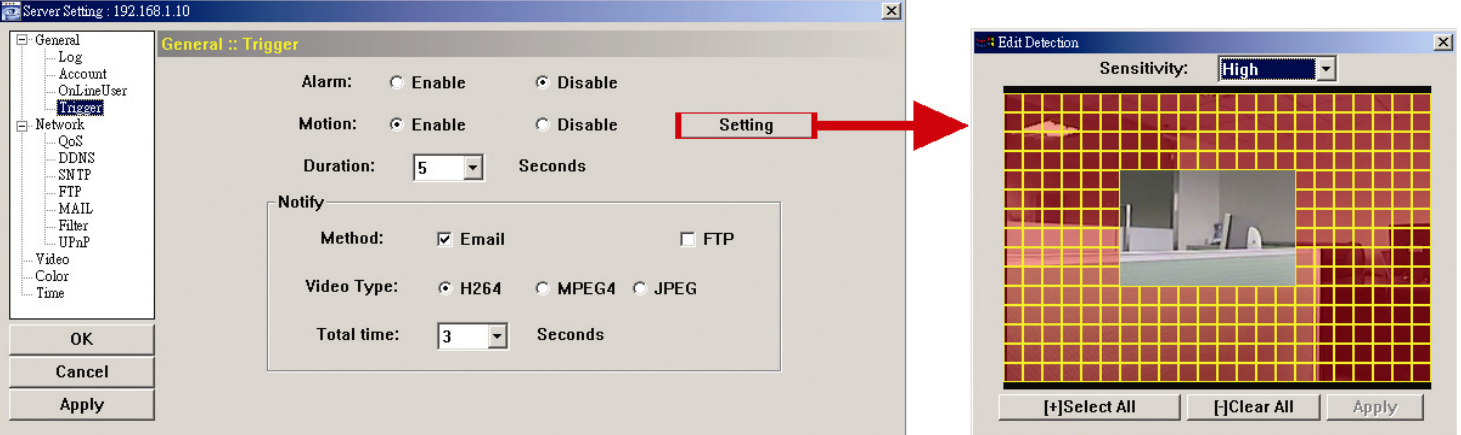

# $\blacklozenge$  Trigger Setting

In this section, you can select to enable or disable the alarm or motion detection.

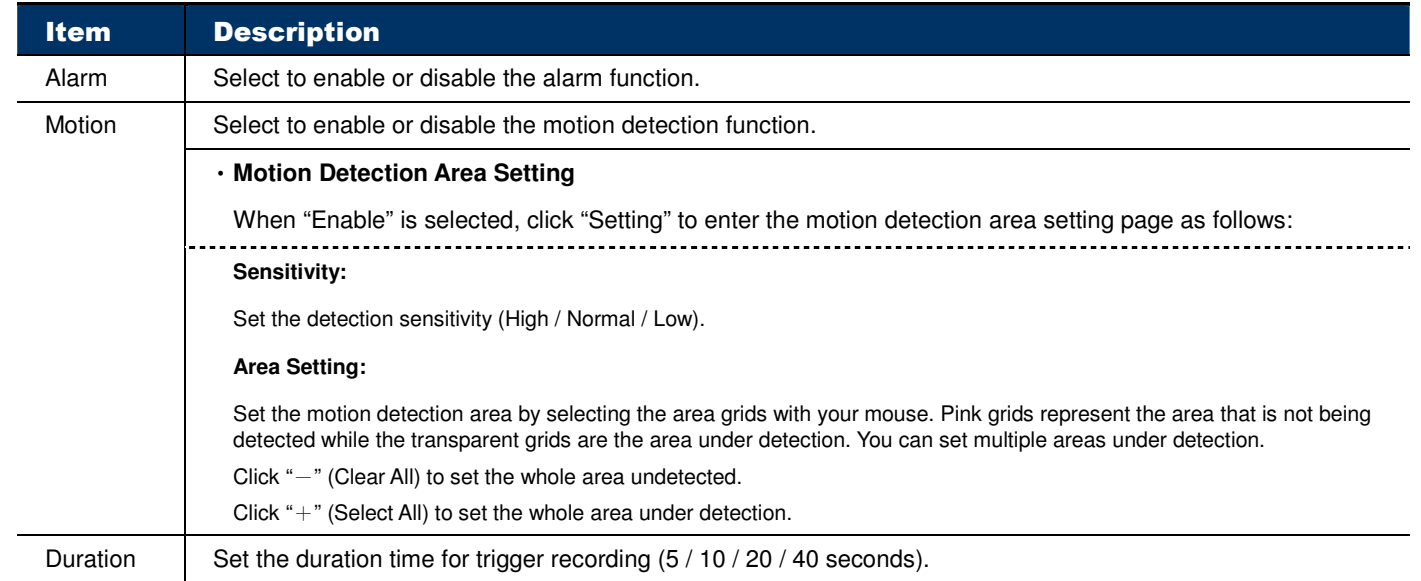

Notification Setting

In this section, you can select to enable E-mail and/or FTP notification when an alarm or a motion happened.

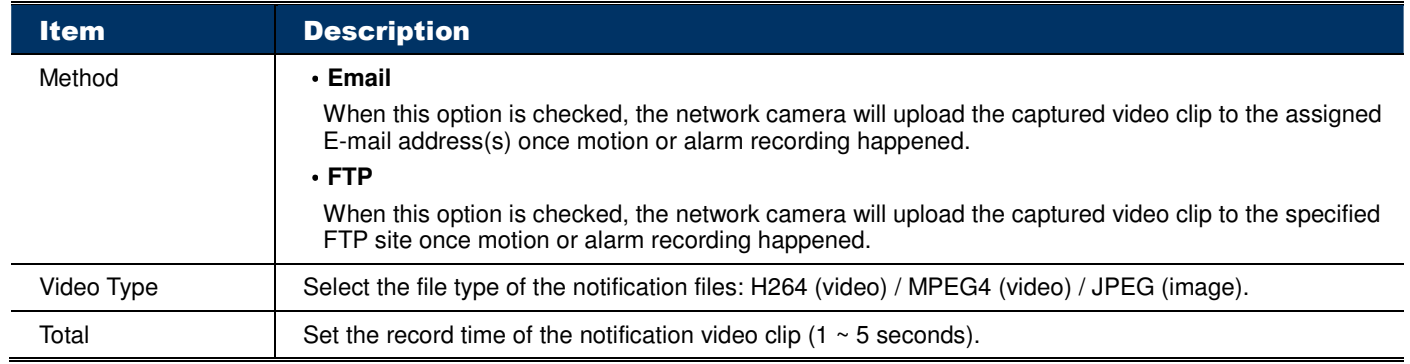

# **4.2 Network**

Select "Network" to make network settings **based on your network environment**. There are three network connection types: Static IP, PPPOE, and DHCP.

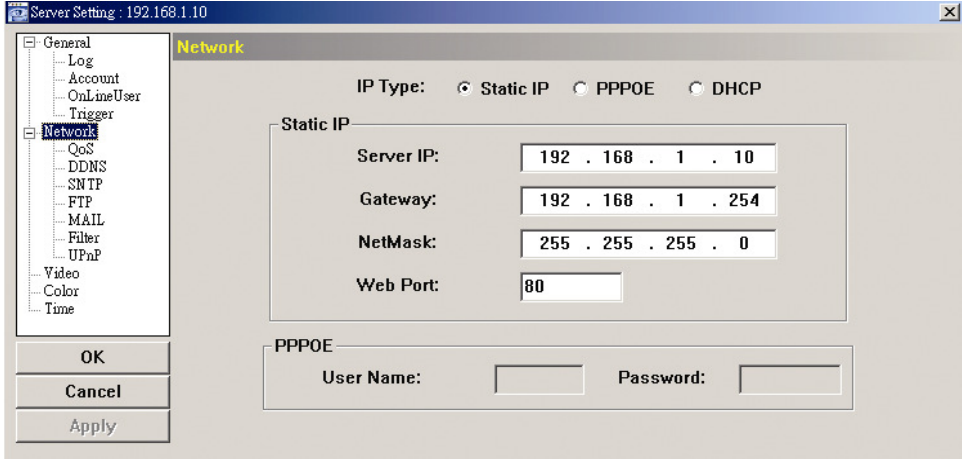

- a) Go to "Network"  $\rightarrow$  "DDNS", and select "default" in the "System Name" drop-down list.
- b) In "Hostname", keep the default value, i.e. *the MAC address of this camera*, or change the name to a meaningful one. It's easier to memorize.
- c) Note down the whole address of the camera, for example, *MAC000E53114389.ddns.dvrtw.com.tw*.

**Note:** This camera doesn't support POE router or hub.

#### *For Static IP:*

- a) Enter the information of "Server IP", "Gateway" and "NetMask" obtained from your ISP (Internet Service Provider).
- b) Enter the port number. The valid number ranges from 1 to 9999. The default value is 80. Typically, the TCP port used by HTTP is 80. However in some cases, it is better to change this port number for added flexibility or security.
- c) Click "Apply", and click "OK" to exit the setting page.

*For PPPOE:*

**Note:** You can also create a DDNS account from a website which provides free DDNS service. For details, please refer to "APPENDIX 1" in the installation guide.

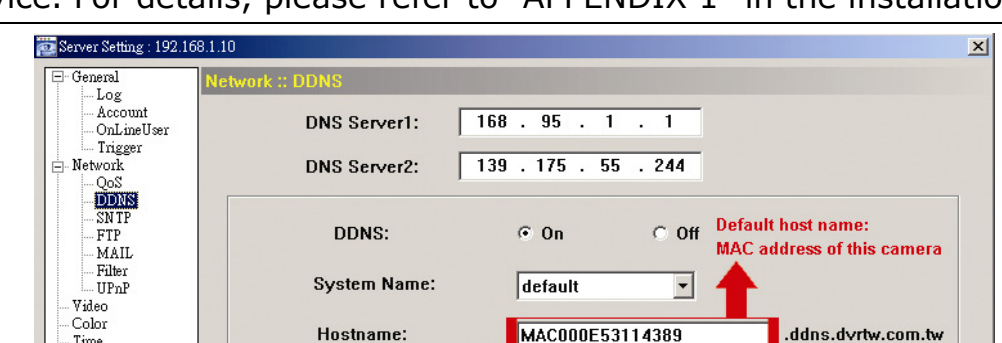

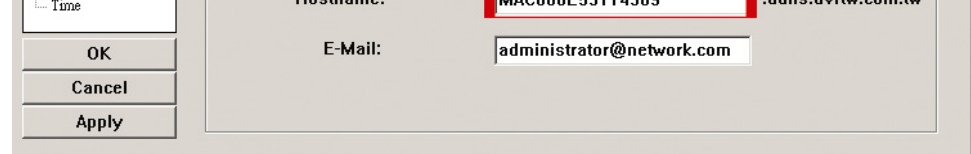

d) Go to "Network" and select "PPPOE". Then, enter the user name and password obtained from your ISP.

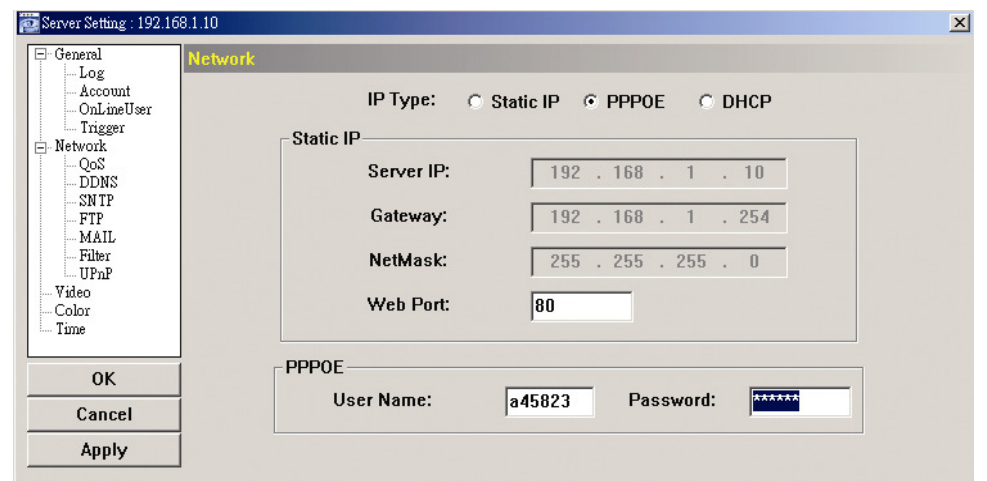

e) Click "Apply", and click "OK" to exit the setting page.

#### *For DHCP:*

- a) Finish the DHCP router setting. Get a router and connect it to the Internet via your PC (with Static IP or PPPoE setting). There are different setting methods for different routers. Please refer to their respective user manuals.
- b) Go to "Network"  $\rightarrow$  "DDNS", and select "default" in the "System Name" drop-down list.
- c) In "Hostname", keep the default value, i.e. *the MAC address of this camera*, or change the name to a meaningful one. It's easier to memorize.
- d) Note down the whole address of the camera, for example, *MAC000E53114389.ddns.dvrtw.com.tw*.

Step4: Add the IP address or host name of your camera in "**I**," of Video Viewer with correct user name and password, and click it twice to see if you can access to your camera.

**Note:** You can also create a DDNS account from a website which provides free DDNS service. For details, please refer to "APPENDIX 1" in the installation guide.

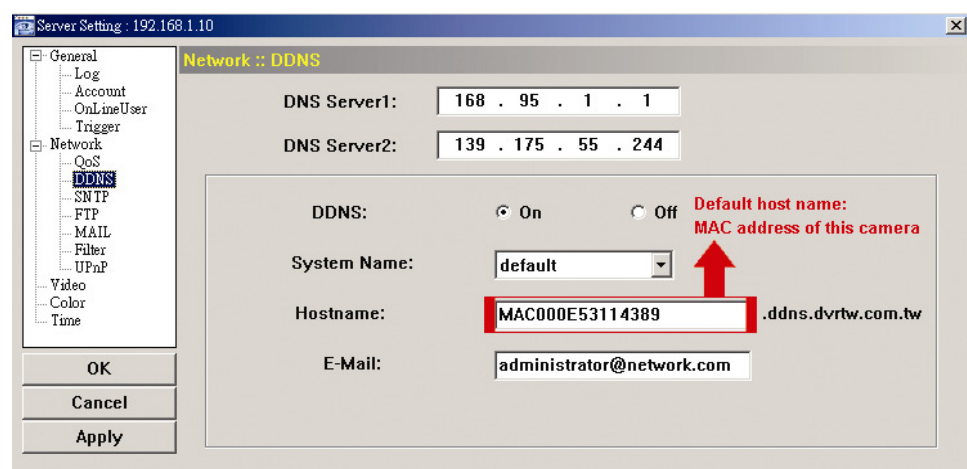

e) Go to "Network" and select "DHCP".

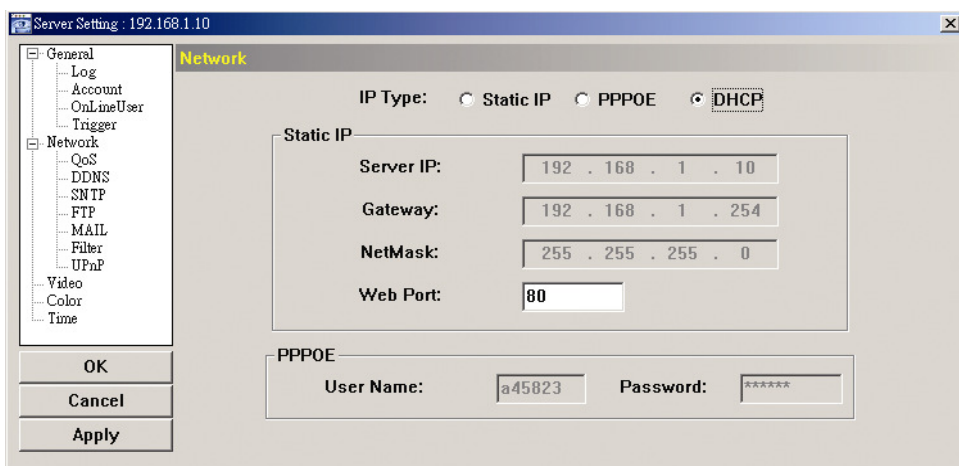

f) Click "Apply", and click "OK" to exit the setting page.

Step3: Disconnect your camera and your PC, and connect them to Internet separately.

# 4.2.1 QoS

QoS, Quality of Service, is the ability to control the data flow for real-time streaming. This function is important if your network bandwidth is insufficient and you have other devices to share the network bandwidth.

Check "QoS Enable", and set the max. upload rate from 256 to 10240 kbps.

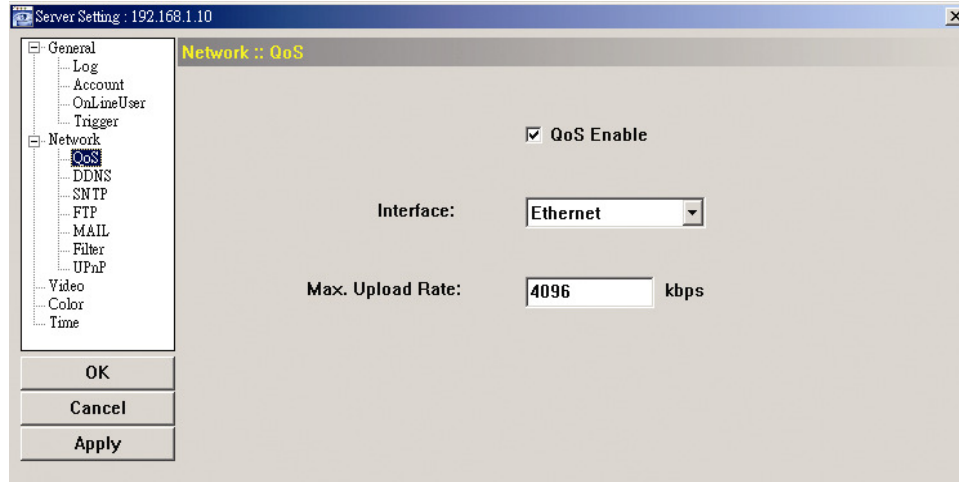

#### 4.2.2 SNTP

SNTP (Simple Network Time Protocol) is used to synchronize your camera time with the networked computer systems.

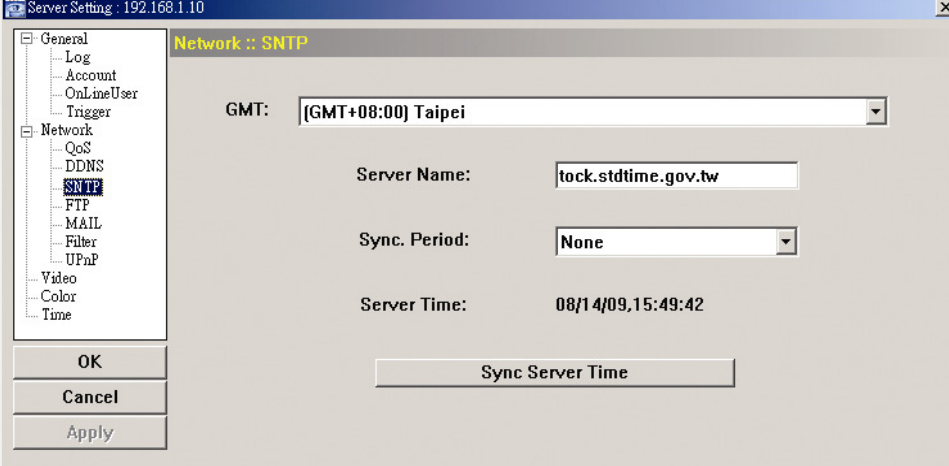

Enter the detailed FTP information and click "Apply" to confirm. The information you set here will be applied when "FTP" is selected in "General"  $\rightarrow$  "Trigger".

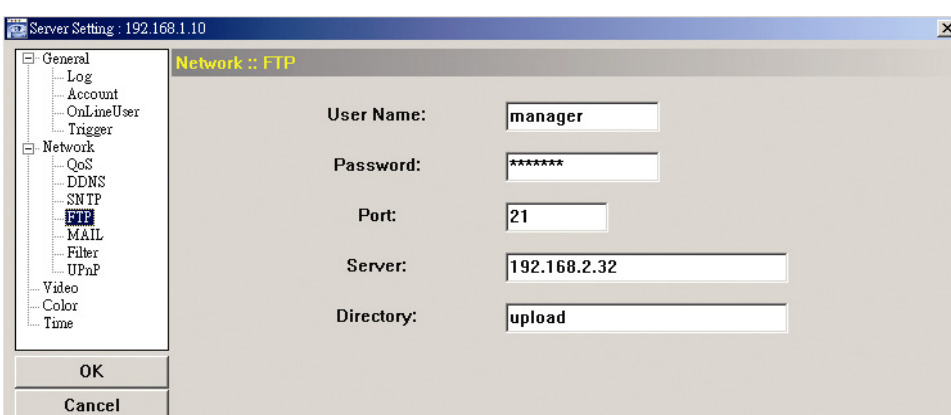

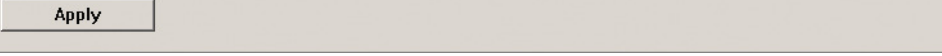

Enter the detailed E-mail information and click "Apply" to confirm. The information you set here will be applied when "Email" is selected in "General"  $\rightarrow$  "Trigger".

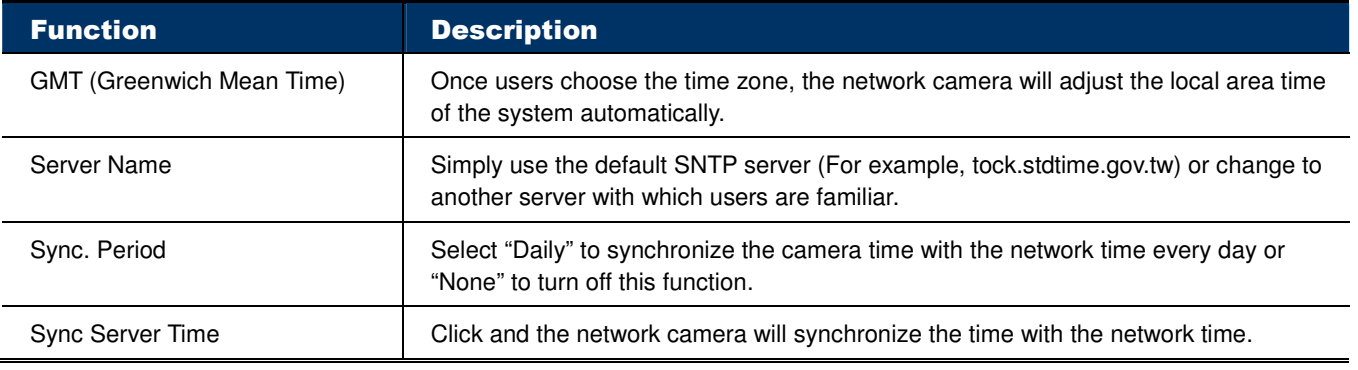

#### 4.2.3 FTP

# 4.2.4 MAIL

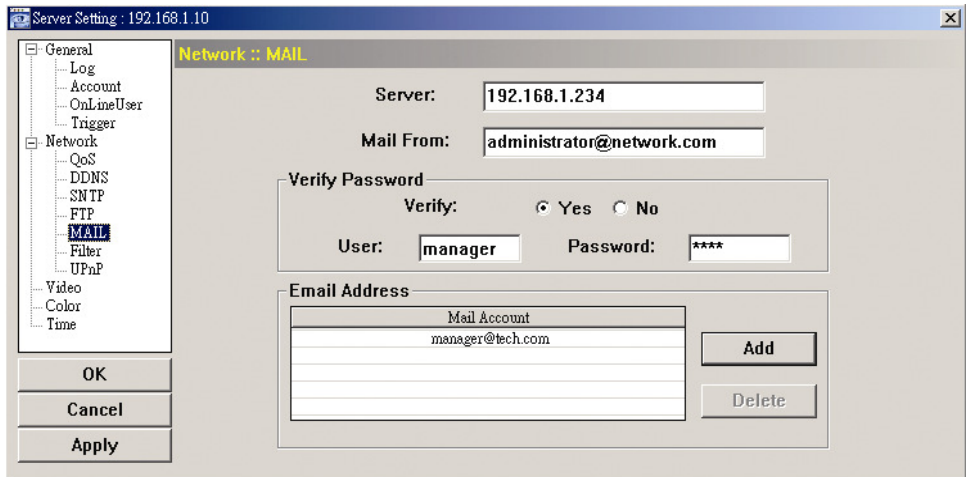

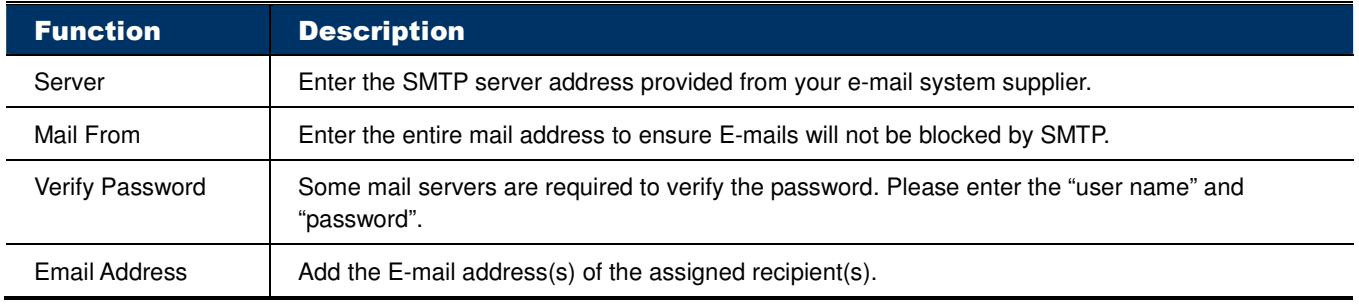

# 4.2.5 Filter

Choose to permit or block the IP address(es) which can access this camera.

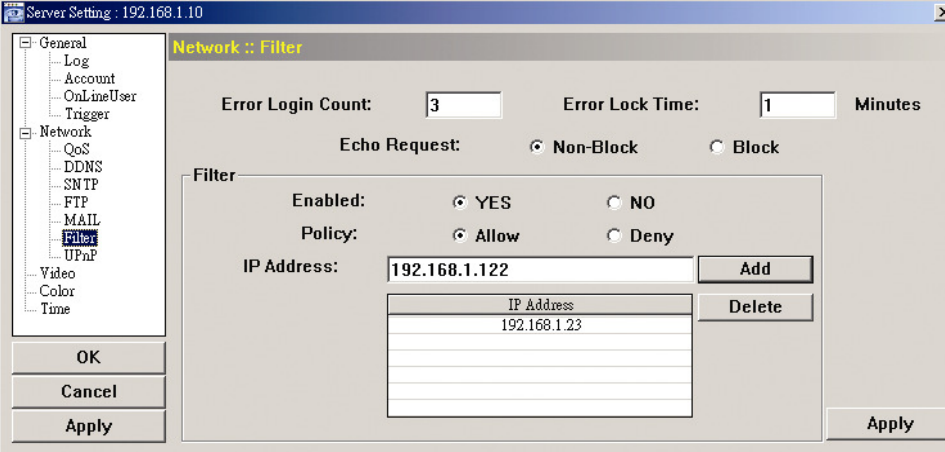

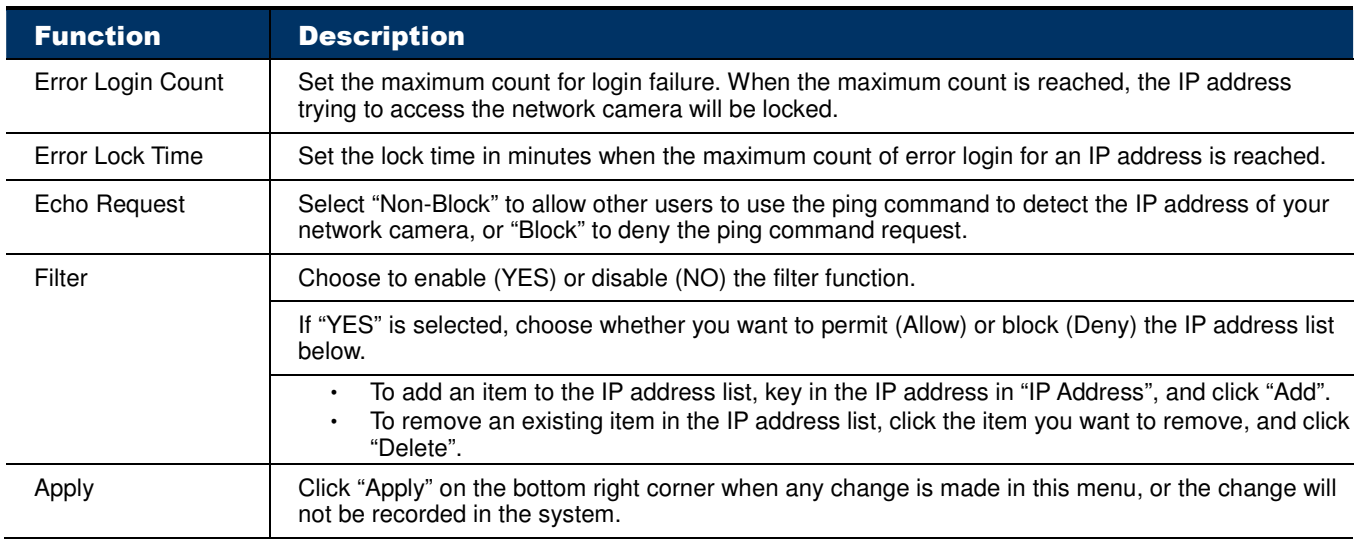

# 4.2.6 UPnP

"UPnP" stands for "Universal Plug and Play", which allows devices to connect seamlessly in the home and corporate environments and simplify installation of computer components.

Check "Enable UPnP" to allow the network camera to be detected among devices within the same network area, and set the identification name of the camera in "Friendly name".

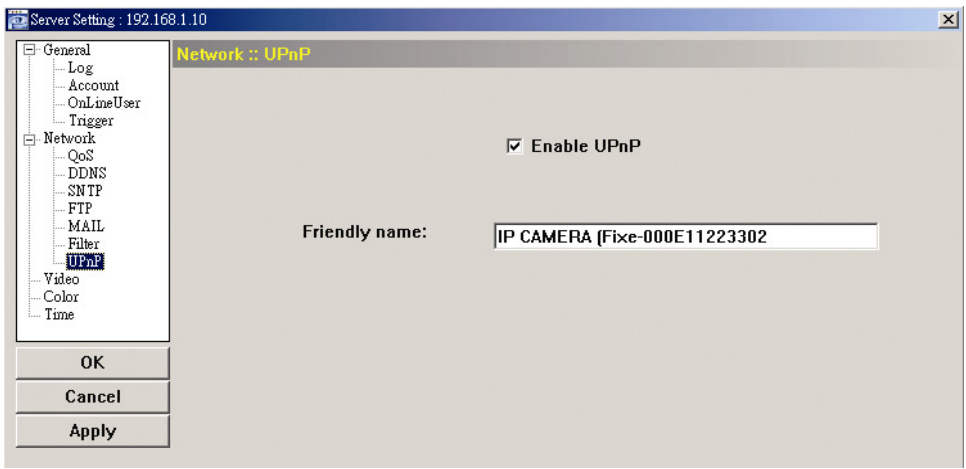

When this function is activated, the other PC within the same domain as this camera will be able to search this camera in "Network Neighbor" with the identification name set in "Friendly name". Double-click it to quickly open the web browser for camera access.

For details about camera access via the web browser, please refer to "5. ACCESSING THE CAMERA VIA WEB BROWSER" at page 23.

# **4.3 Video**

Set the image resolution, quality and frame rate.

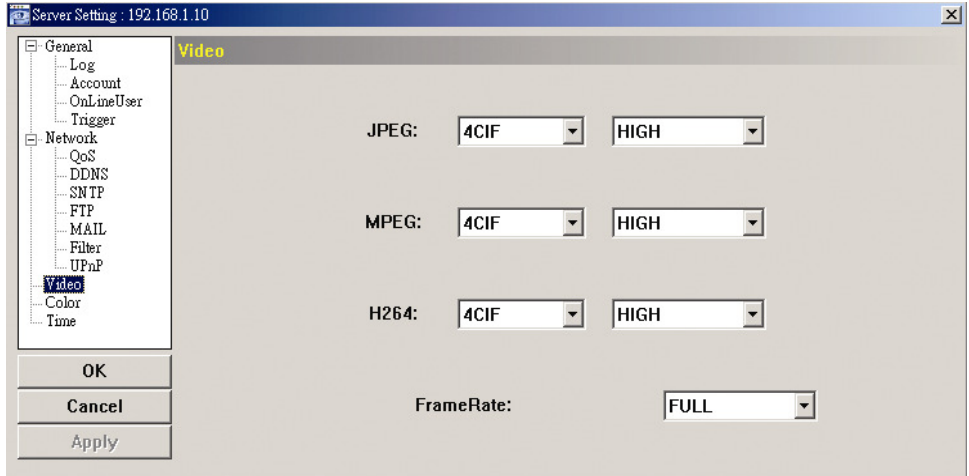

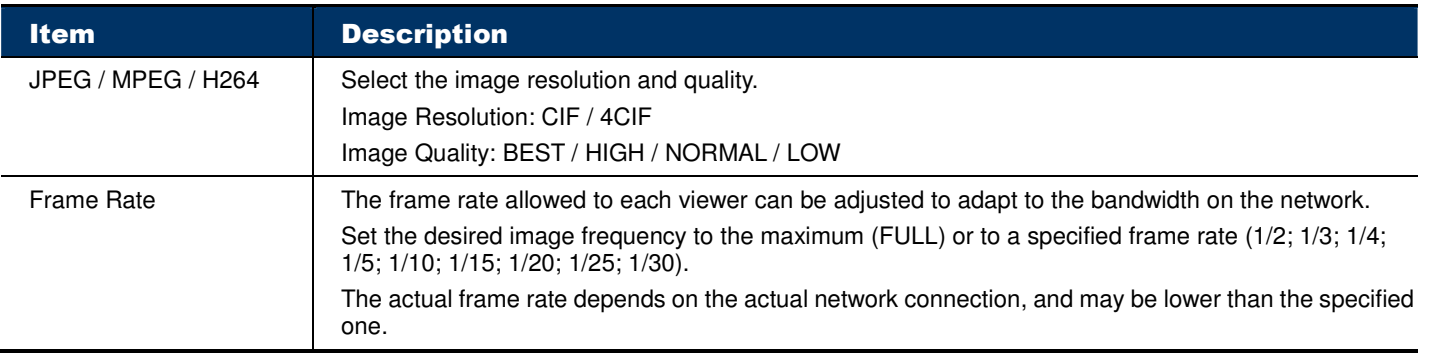

# **4.4 Color**

Adjust the color performance from Brightness, Contract, Hue and Saturation. Click and drag the slider to preview the color change on the live view panel and adjust the image color. Then, click "Apply" to confirm the change.

To restore the default values, click "Default", and click "Apply" to confirm the change.

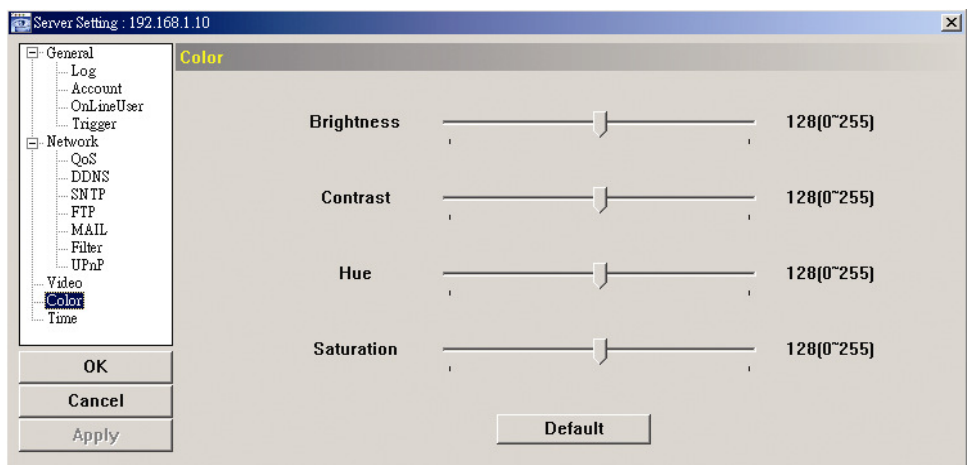

# **4.5 Time**

Set daylight saving time and the current time.

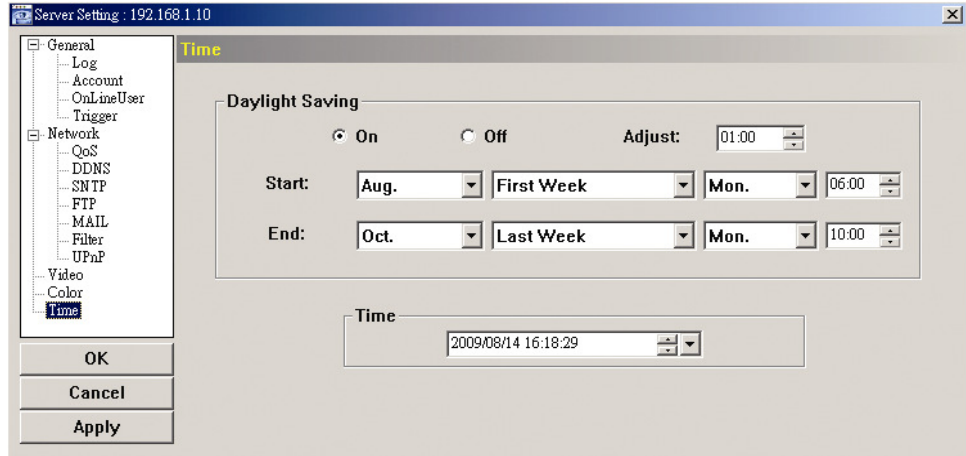

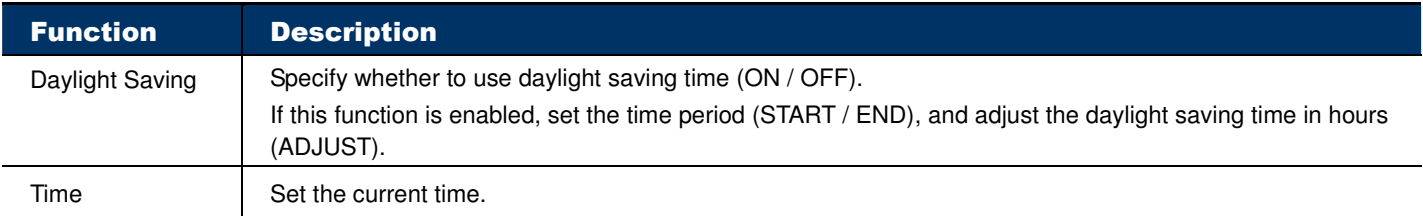

# 5. ACCESSING THE CAMERA VIA WEB BROWSER

Users can also access the network camera via a web browser, such as Microsoft Internet Explorer or Mozilla Firefox.

However, the web browser is only available for single device access. If users want to access more than two devices through one interface, it's recommended to use our supplied CMS software, Video Viewer. For details, please refer to "3. ACCESSING THE CAMERA VIA VIDEO VIEWER" at page 4.

- -To know how to access the camera, please refer to "5.1 Accessing the camera" at page 23.
- -For details about the live view panel, please refer to "5.2.1 Live View Panel" at page 24.
- - For details about the system configuration panel, please refer to "5.2.2 System Configuration Panel" at page 24.
- - For details about video recording to a USB flash drive, please refer to "5.3 Video recording directly to USB flash drive" at page 26.

# **5.1 Accessing the camera**

Step1: Open your web browser, and key in http://*ipaddress*:*portnum* in the URL address box.

For example, for IP address 60.121.46.236 and port No. 888, please key

in "http://60.121.46.236:888" into the URL address box, and press "Enter".

Step2: In the login page, key in the user name and password, and enter the security code from the image below. Then, click "LOGIN".

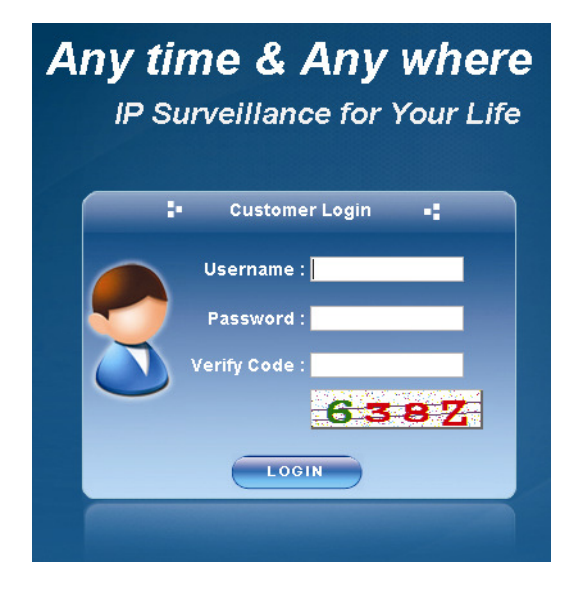

Step3: When the login is successful, the live view is shown similar as follows.

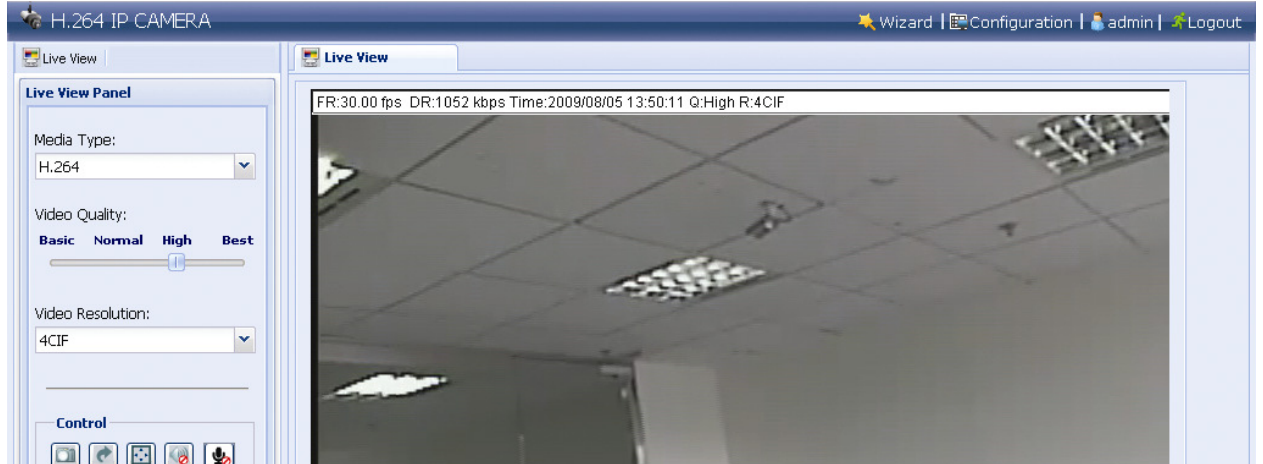

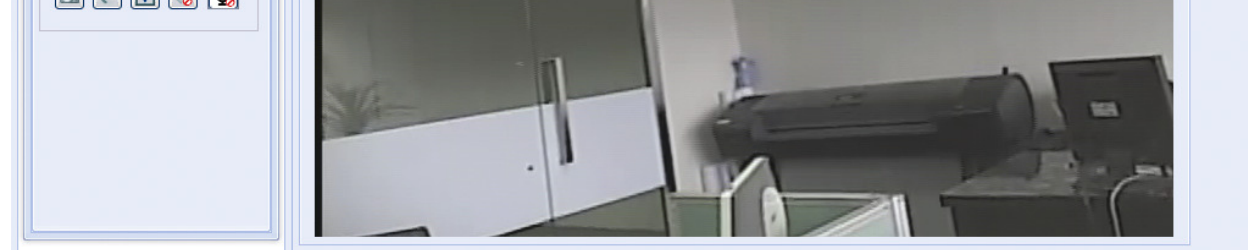

# **5.2 Control panel overview**

#### 5.2.1 Live View Panel

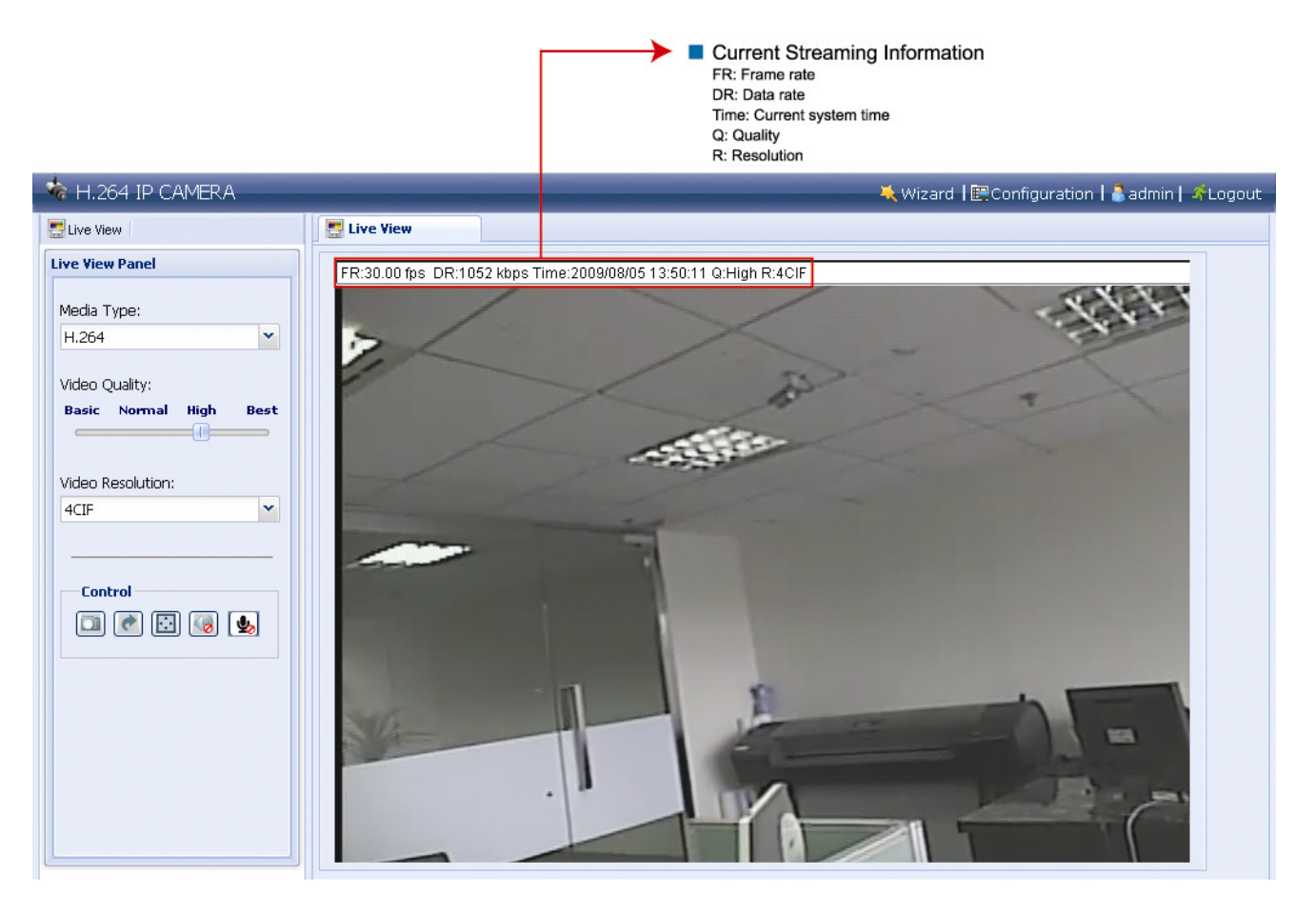

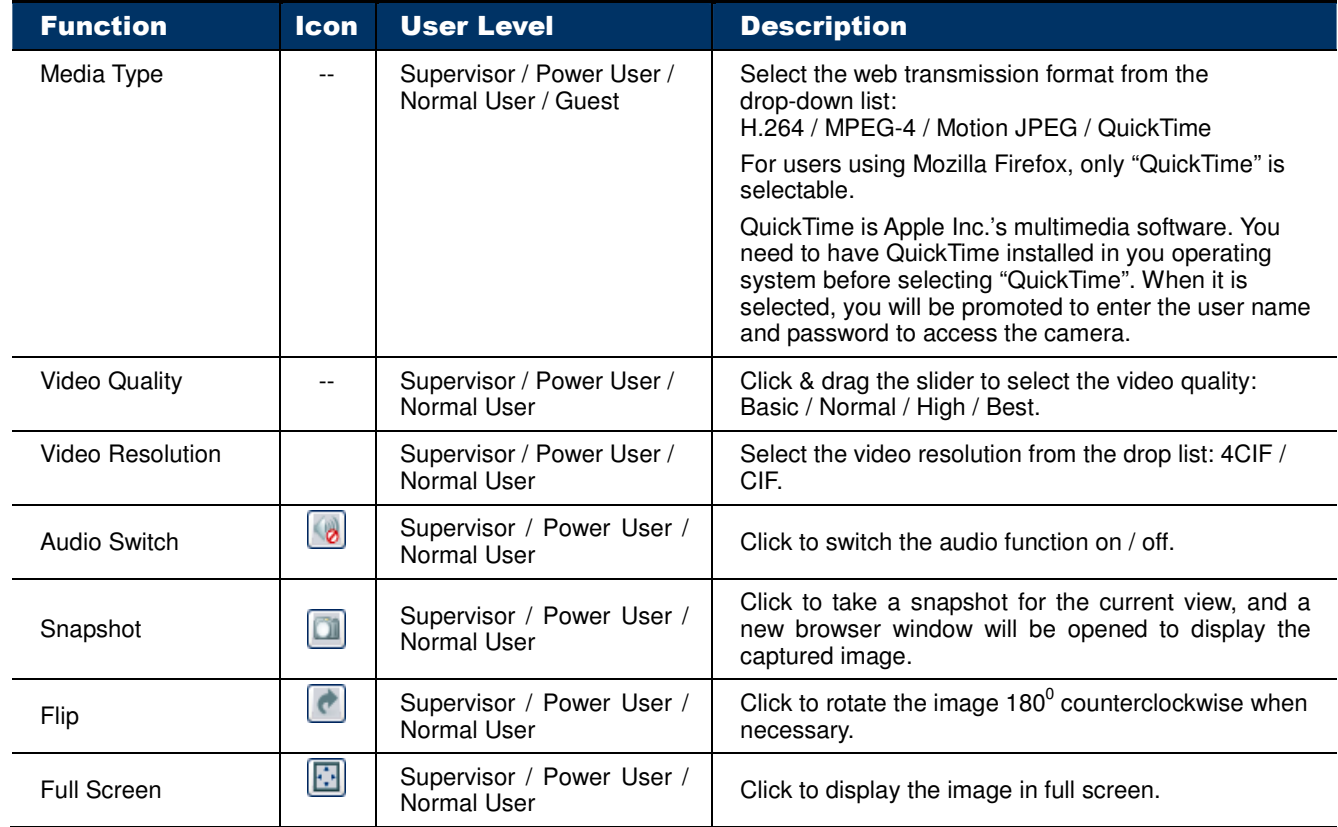

# 5.2.2 System Configuration Panel

Click "System Configuration" to enter the configuration page.

**Note:** You need to be the supervisor to enter the system configuration page. If not, please re-log into the camera with the supervisor user level.

The functions are categorized into three menus: Network, Camera and General.

- -For details about "Network", please refer to "4.2 Network" at page 17.
- -For details about "Camera", please refer to "4.4 Color' at page 21, and "4.5 Time" at page 22.
- -For details about "General", please refer to "4.1 General" at page 14, and "4.3 Video" at page 21.

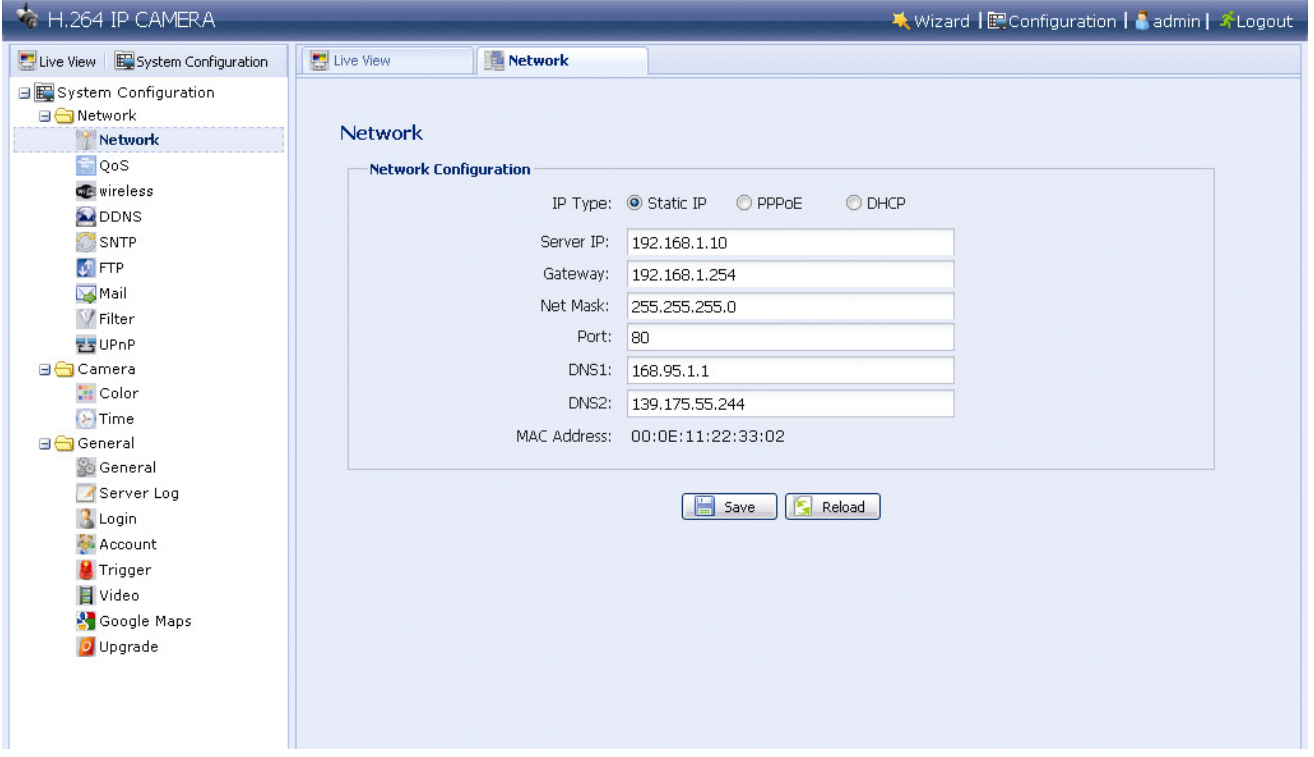

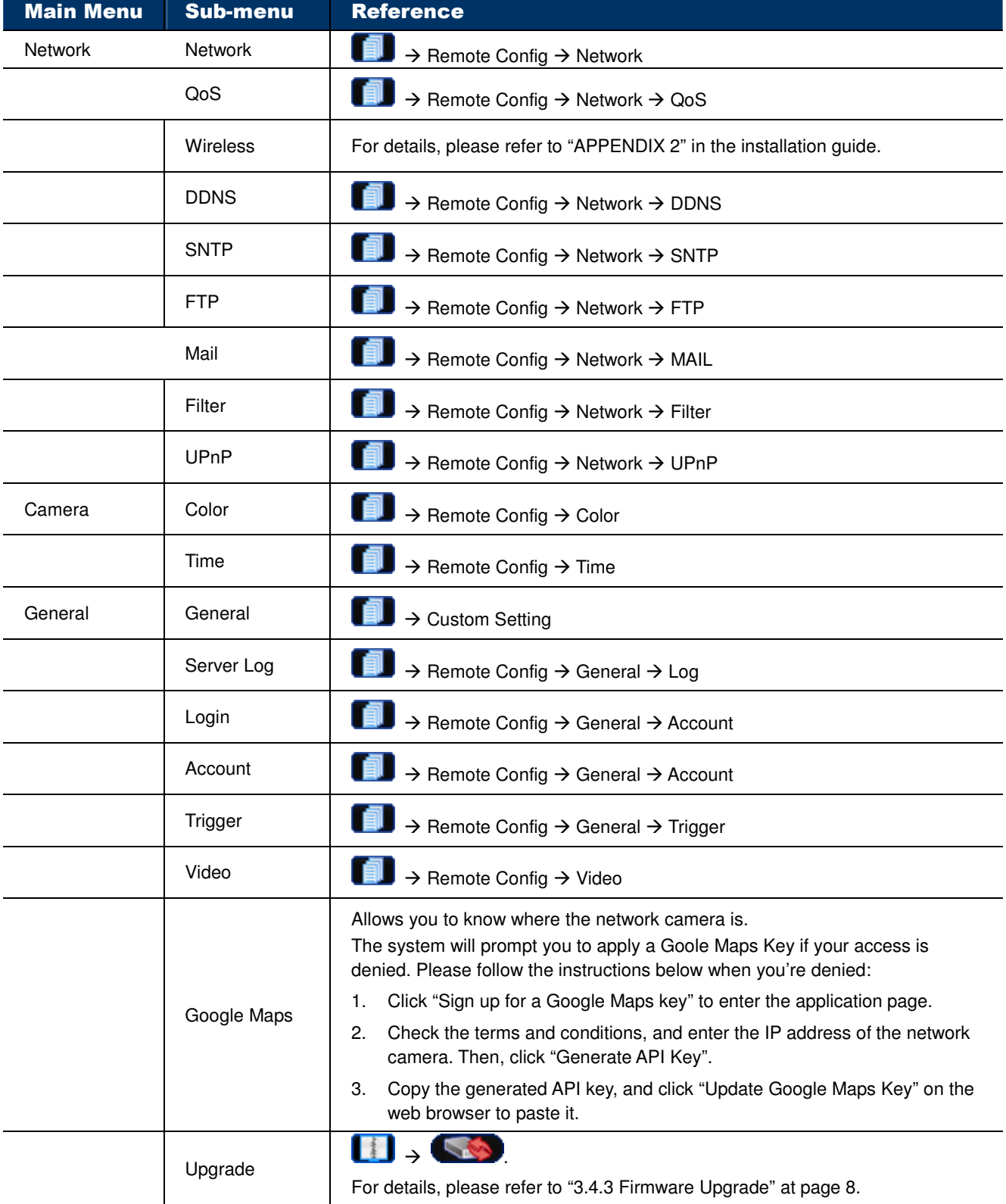

# **5.3 Video recording directly to USB flash drive**

Besides recording remotely, this network camera also supports local recording directly to a USB flash drive when a compatible USB flash drive is inserted to the camera and detected correctly.

#### 5.3.1 Before Using Fhis Function

- - This function and wireless application cannot be coexisted because there's only one USB port for this device.
- - This device doesn't support USB hot-swapping or hot-plugging. Before the camera is powered on, make sure the USB flash drive you need is connected properly. For the compatible USB flash drive list, please refer to "APPENDIX 2 COMPATIBLE USB FLASH DRIVE LIST" at page 29.
- -Make sure the record function(s) you want (manual / motion / timer / alarm) is enabled.
- - The recorded data is saved on EXT3 file system and can't be read directly from your PC. To read, play and download the recorded data, please access the camera via the web browser. For details, please refer to the following sections.

Click "Configuration"  $\rightarrow$  "USB" to enter the USB device page where you can check the remaining capacity of the connected USB flash drive, format it when necessary, or remove it from the camera safely.

#### 5.3.2 Live View Panel

When the USB flash drive is detected correctly, you will see the panel similar as follows:

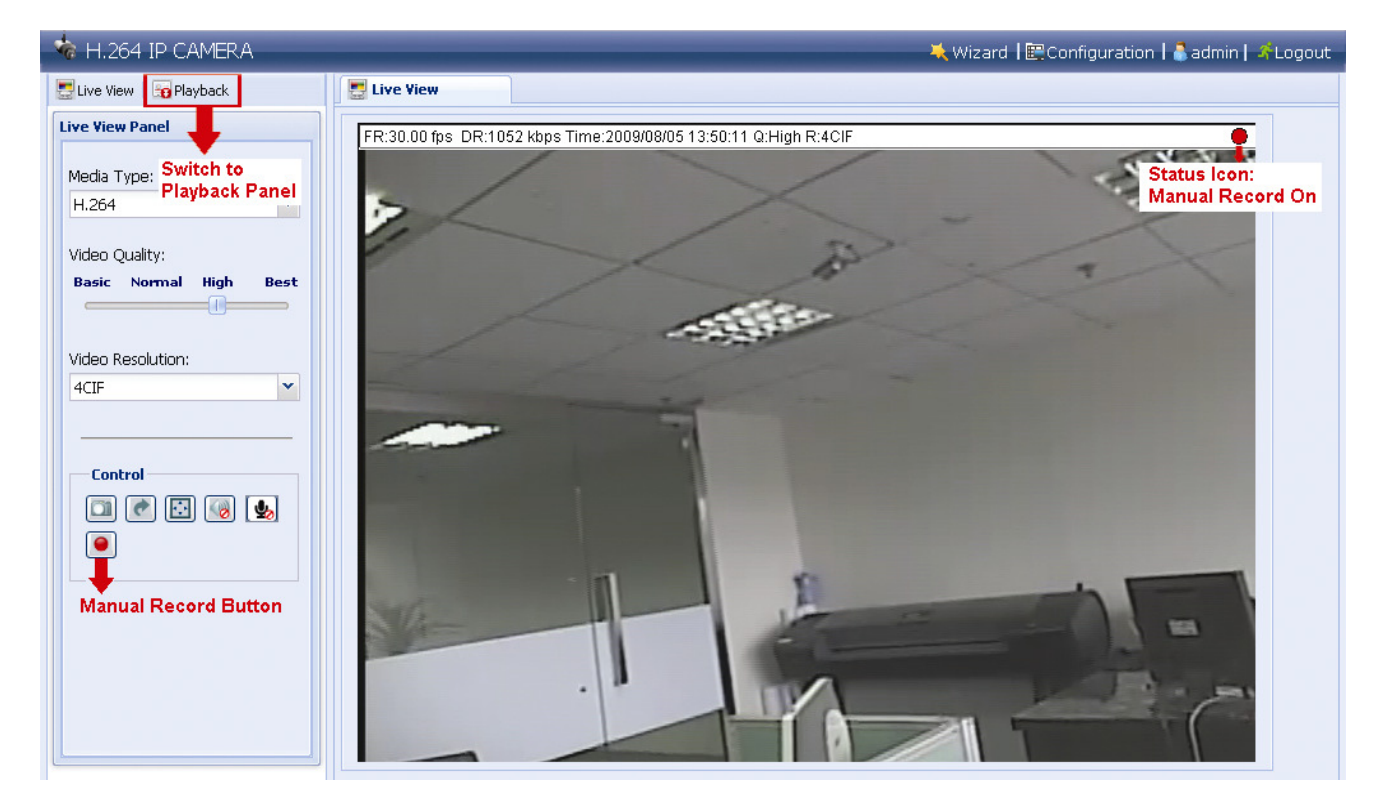

#### 5.3.3 USB Device Status

**Note:** You need to be the supervisor to enter the system configuration page. If not, please re-log into the camera with the supervisor user level.

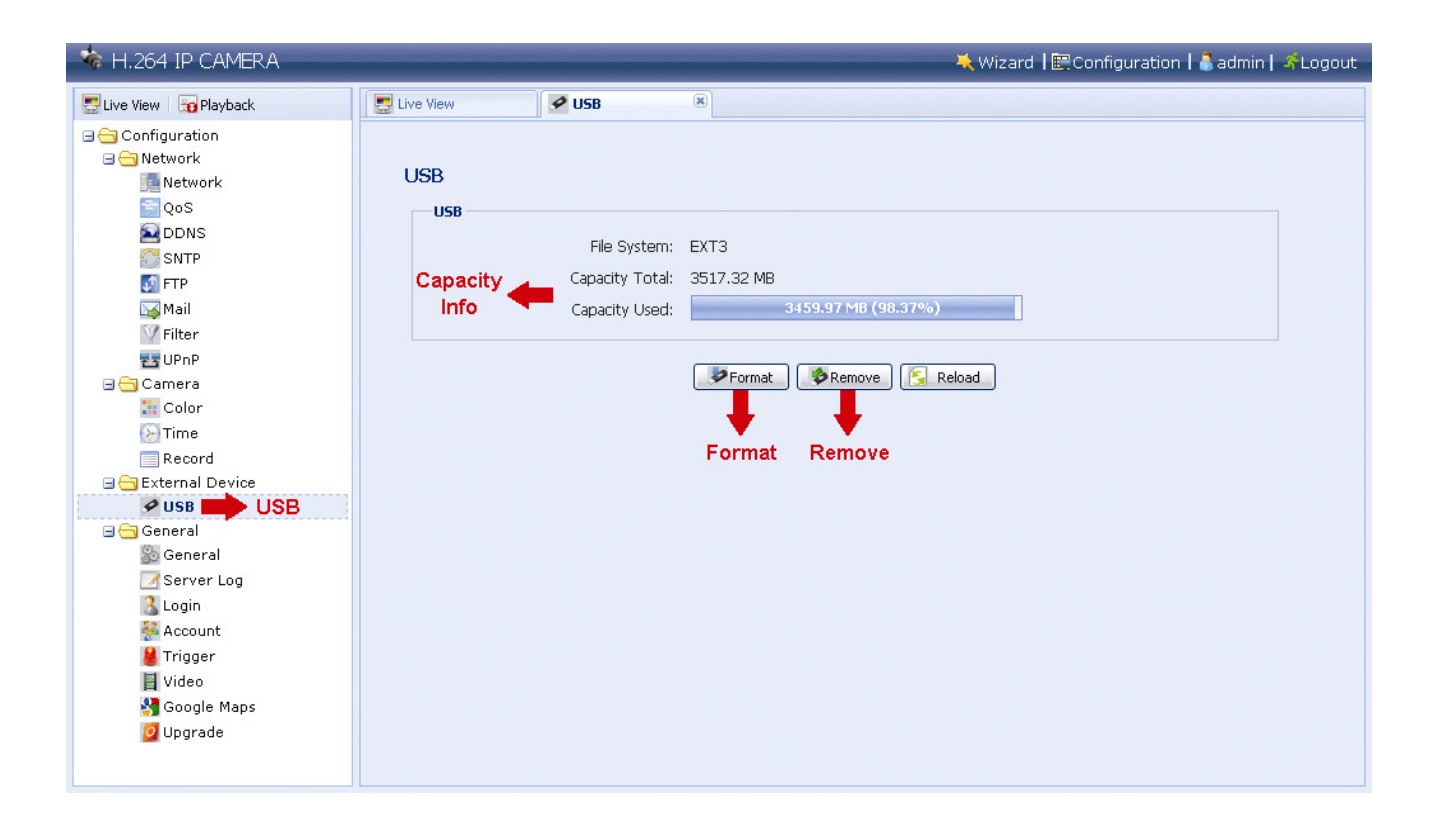

# 5.3.4 Recorded Data Playback and Download

Click "Playback" to enter the playback panel where you can search or select the event you want to play and download to your PC simultaneously.

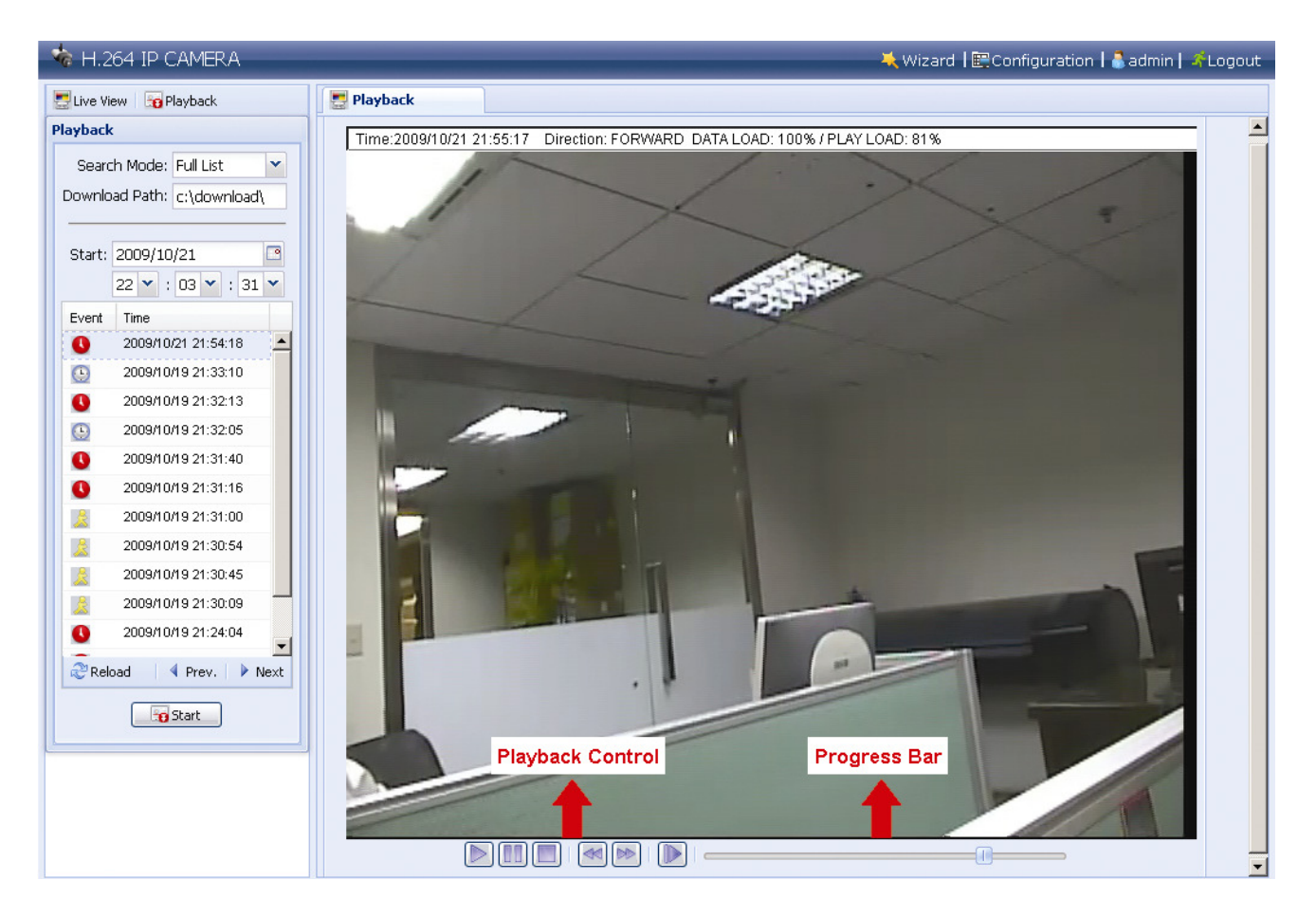

# APPENDIX 1 SPECIFICATIONS

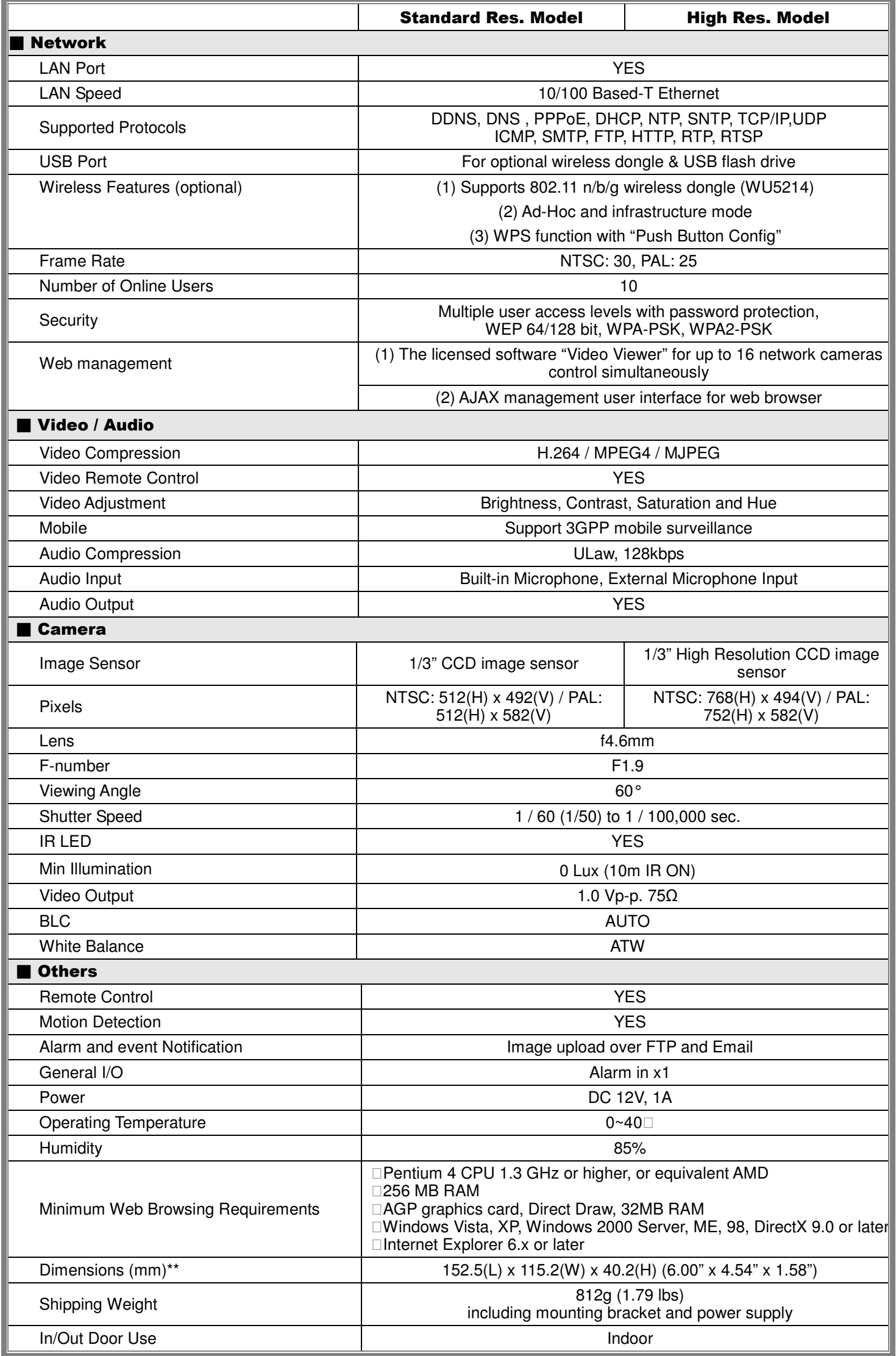

\* The specifications are subject to change without notice.

\*\* Dimensional tolerance: (± 5mm)

# APPENDIX 2 COMPATIBLE USB FLASH DRIVE LIST

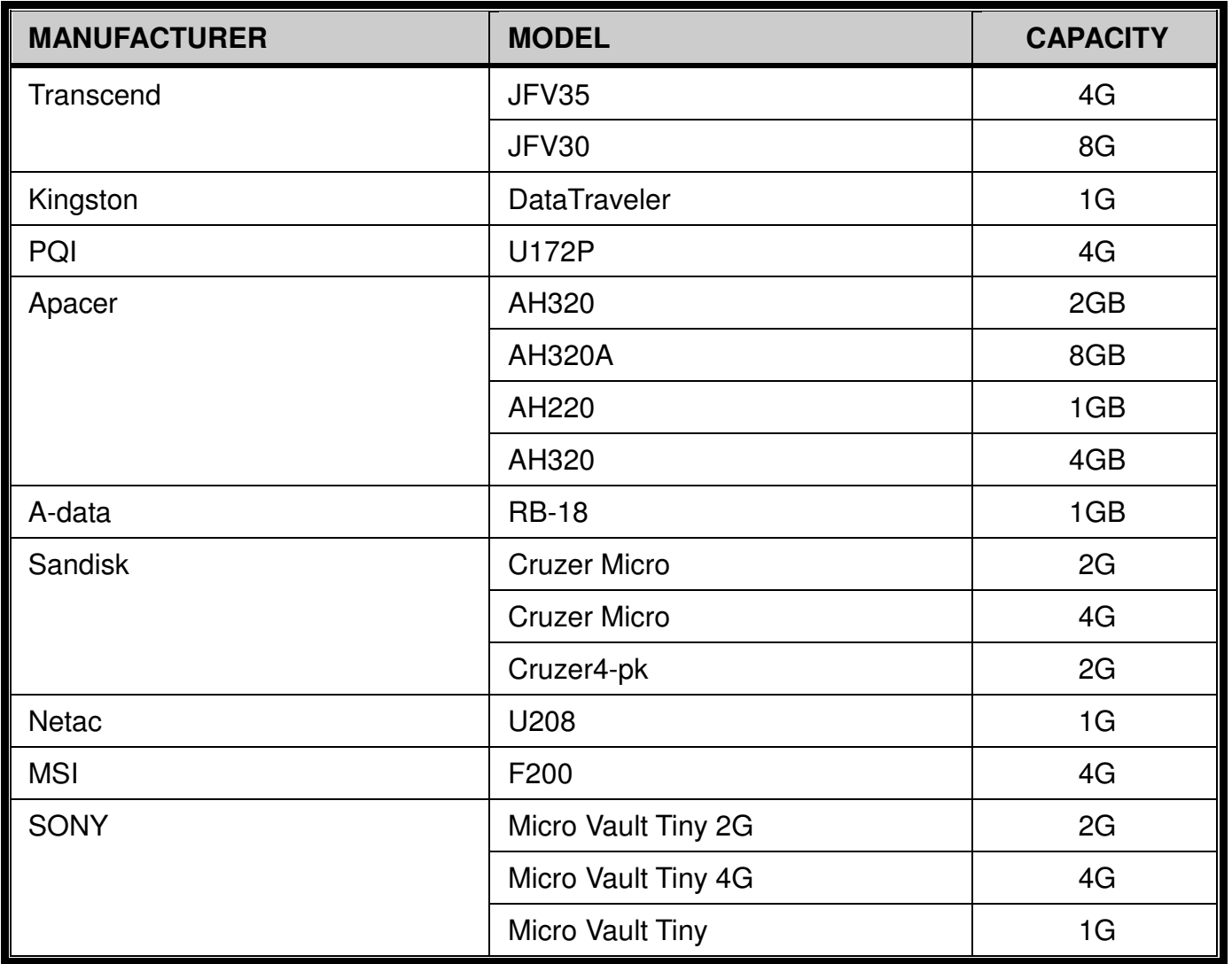